# the photoshop<br>@@m@mES

# for digital photographers

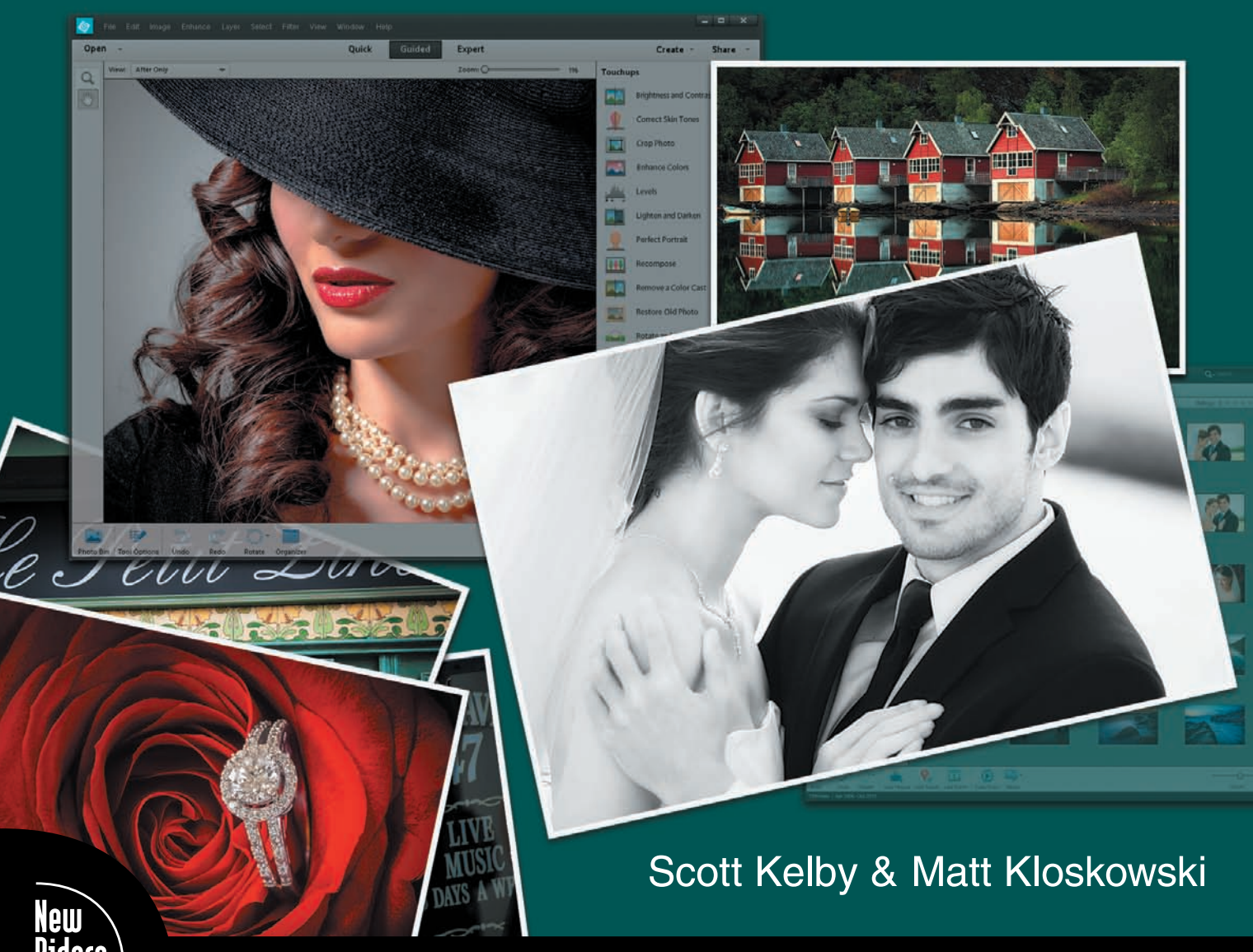

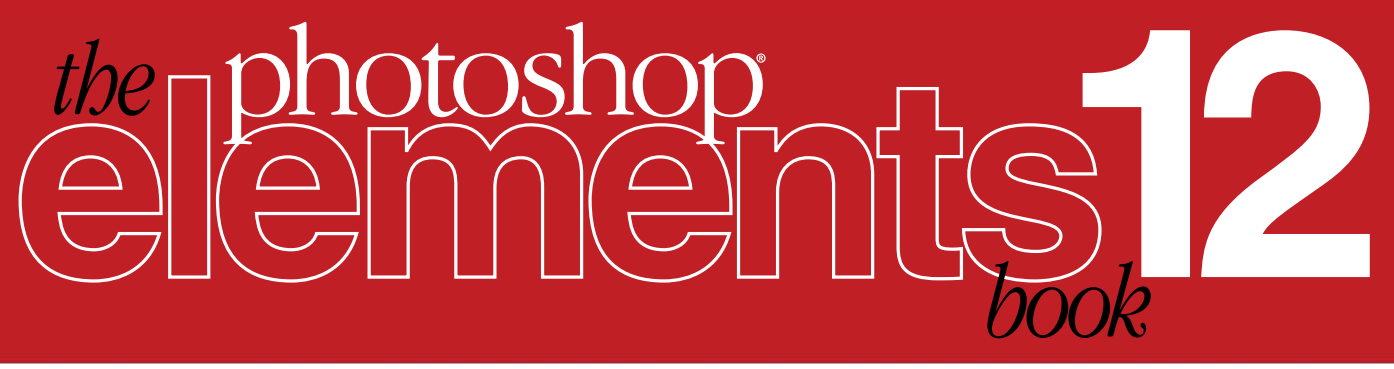

# for digital photographers

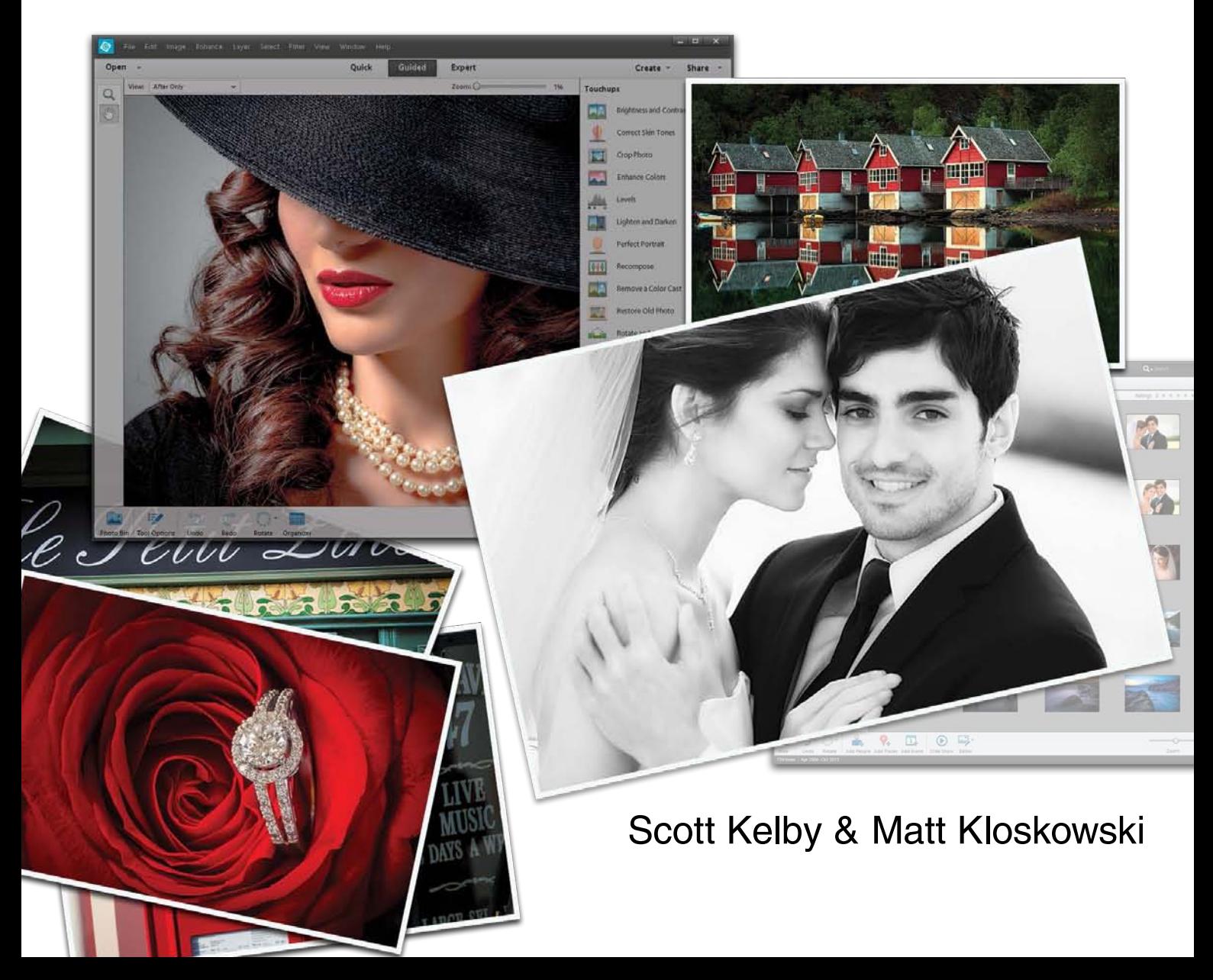

# THE PHOTOSHOP ELEMENTS 12 BOOK FOR DIGITAL PHOTOGRAPHERS

*The Photoshop Elements 12 Book for Digital Photographers* Team

CREATIVE DIRECTOR Felix Nelson

TECHNICAL EDITORS Kim Doty Cindy Snyder

PRODUCTION MANAGER Dave Damstra

ART DIRECTOR Jessica Maldonado

COVER PHOTOS BY Scott Kelby Matt Kloskowski

# Published by

New Riders

©2014 by Scott Kelby

All rights reserved. No part of this book may be reproduced or transmitted in any form or by any means, electronic or mechanical, including photocopying, recording, or by any information storage and retrieval system, without written permission from the publisher, except for the inclusion of brief quotations in a review.

Composed in Avenir, Myriad Pro, and Helvetica by Kelby Media Group, Inc.

#### **Trademarks**

All terms mentioned in this book that are known to be trademarks or service marks have been appropriately capitalized. New Riders cannot attest to the accuracy of this information. Use of a term in the book should not be regarded as affecting the validity of any trademark or service mark.

Photoshop Elements is a registered trademark of Adobe Systems, Inc. Windows is a registered trademark of Microsoft Corporation. Macintosh is a registered trademark of Apple Inc.

#### Warning and Disclaimer

This book is designed to provide information about Photoshop Elements for digital photographers. Every effort has been made to make this book as complete and as accurate as possible, but no warranty of fitness is implied.

The information is provided on an as-is basis. The authors and New Riders shall have neither the liability nor responsibility to any person or entity with respect to any loss or damages arising from the information contained in this book or from the use of the discs, electronic files, or programs that may accompany it.

THIS PRODUCT IS NOT ENDORSED OR SPONSORED BY ADOBE SYSTEMS INCORPORATED, PUBLISHER OF ADOBE PHOTOSHOP ELEMENTS 12

ISBN 13: 978-0-321-94780-2 ISBN 10: 0-321-94780-0

9 8 7 6 5 4 3 2 1

<http://kelbytraining.com> [www.newriders.com](http://www.newriders.com)

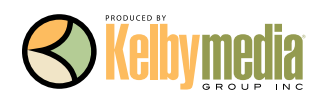

*To Julie Stephenson, whose hard work, dedication, absolute commitment to quality, and warm smile are an inspiration to us all each day. —SCOTT* 

> *To my youngest son Justin, for always making me smile. I love you buddy! —MATT*

# ACKNOWLEDGMENTS (SCOTT)

In every book I've ever written, I always thank my amazing wife Kalebra first, because I couldn't do any of this without her. In fact, I couldn't do *anything* without her. She's just an incredible woman, an inspiration to me every day, and the only thing more beautiful than how she looks on the outside is what's inside. As anyone who knows me knows, I am the luckiest guy in the world to have made her my wife 24 years ago this year. Thank you, my love, for saying "Yes."

I want to thank my wonderful son Jordan, and the most adorable little girl in the world, my daughter Kira, for putting a smile on my face and a song in my heart, each and every day. Thanks to my big brother Jeff for continuing to be the type of guy I'll always look up to.

I owe a special gratitude to my good friend Matt Kloskowski. I'm truly honored to have shared these pages with you, and I can't thank you enough for working so hard to once again make this the best edition of the book yet. As a company, we're very lucky to have you on our team, and personally, I'm even luckier to count you among my best friends.

My heartfelt thanks go to the entire team at Kelby Media Group, who every day redefine what teamwork and dedication are all about. In particular, I want to thank my friend and Creative Director Felix Nelson, and my incredibly awesome in-house Editor Kim Doty and way cool Tech Editor Cindy Snyder, for testing everything, and not letting me get away with anything. And to Jessica Maldonado, the duchess of book design, for making everything look really cool.

Thanks to my best buddy Dave Moser, whose tireless dedication to creating a quality product makes every project we do better than the last. Thanks to my friend and partner Jean A. Kendra for everything she does. A special thanks to my Executive Assistant Susan Hageanon for all her hard work and dedication, and for handling so many things so well that I have time to write books.

Thanks to my Publisher Nancy Aldrich-Ruenzel, my Editor Ted "Teditor" Waitt, marketing madman Scott Cowlin, Sara Jane Todd, and the incredibly dedicated team at Peachpit Press who pitched in with the production on this edition of the book. It's an honor to work with people who just want to make great books.

I want to thank all the photographers and Photoshop experts who've taught me so much over the years, including Jim DiVitale and Kevin Ames (who helped me develop the ideas for the first edition of this book), Joe McNally, Jack Davis, Deke McClelland, Ben Willmore, Julieanne Kost, Moose Peterson, Vincent Versace, Doug Gornick, Bill Fortney, Manual Obordo, Dan Margulis, Helene Glassman, Eddie Tapp, David Ziser, Peter Bauer, Joe Glyda, Russell Preston Brown, Calvin Hollywood, and Bert Monroy.

Thanks to my friends at Adobe Systems: Sharon Doherty, Mark Dahm, Bryan O'Neil Hughes, John Nack, Mala Sharma, Terry White, Julieanne Kost, Tom Hogarty, Scott Morris, Russell Preston Brown, and the amazing engineering team at Adobe (I don't know how you all do it). Gone but not forgotten: Cari Gushiken, Barbara Rice, Jill Nakashima, Rye Livingston, Addy Roff, Jennifer Stern, Deb Whitman, Kevin Connor, John Loiacono, Karen Gauthier, Winston Hendrickson, Jim Heiser, and Kathy Waite.

Thanks to my mentors whose wisdom and whip-cracking have helped me immeasurably, including John Graden, Jack Lee, Dave Gales, Judy Farmer, and Douglas Poole.

Most importantly, I want to thank God, and His Son Jesus Christ, for leading me to the woman of my dreams, for blessing us with such a wonderful son and an amazing daughter, for allowing me to make a living doing something I truly love, for always being there when I need Him, for blessing me with a wonderful, fulfilling, and happy life, and such a warm, loving family to share it with.

# ACKNOWLEDGMENTS (MATT)

Of course, there are many people behind the scenes that helped make this book happen. One of my favorite parts of writing a book is that I get to thank them publicly in front of all the people who read it. So here goes:

To my wife, Diana: You've been my best friend for 14 years, and I've had the time of my life with you as we enjoy watching our family grow. No matter what the day brings, you always have a smile on your face when I come home. I could never thank you enough for juggling our lives, being such a great mom to our kids, and for being the best wife a guy could ever want.

To my oldest son, Ryan: Your inquisitive personality amazes me and I love sitting down with you for "cuddle" time at night. And even though you always grenade launcher yourself to a win, I enjoy our quality Xbox 360 time. By the way, you're grounded from playing until I get better!

To my youngest son, Justin: I have no doubt that you'll be the class clown one day. No matter what I have on my mind, you always find a way to make me smile. Plus, there's nothing like hearing your nine-year-old shout, "Say hello to my little friend!" as an RPG comes flying at you in a video game.

To my family (Mom and Dad, Ed, Kerry, Kristine, and Scott): Thanks for giving me such a great start in life and always encouraging me to go for what I want.

To Scott Kelby: Having my name on a cover with yours is an honor, but becoming such good friends has truly been a privilege and the ride of my life. I've never met anyone as eager to share their ideas and encourage success in their friends as you are. You've become the greatest mentor and source of inspiration that I've met. More importantly, though, you've become one heck of a good friend. Thanks man!

To the designer that made this book look so awesome: Jessica Maldonado. Thank you, Jess!

To my two favorite editors in the world: Cindy Snyder and Kim Doty. You guys do so much work on your end, so I can continue writing and working on all the techniques (which is really the fun stuff) on my end. I can't tell you how much I appreciate the help you guys give me and the effort you put into making me look good.

To Dave Moser, my boss and my buddy: Your militaristic, yet insightful, comments throughout the day help motivate me and sometimes just make me laugh (a little of both helps a lot). Thanks for continuing to push me to be better each day.

To Corey Barker, Rafael (RC) Concepcion, and Pete Collins: Thanks for the ideas you guys generate and the friends you've become. You guys rock!

To Bob Gager (Elements Product Manager) and Sharon Doherty at Adobe: Thanks for taking the time to go over this new version of Elements (with a fine-toothed comb) with me. It helped more than you know to see your perspective and how you and your team are constantly pushing Elements to be better each year.

To all my friends at Peachpit Press: Ted Waitt, Scott Cowlin, Gary Prince, and Sara Jane Todd. It's because you guys are so good at what you do that I'm able to continue doing what I love to do.

To you, the readers: Without you, well…there would be no book. Thanks for your constant support in emails, phone calls, and introductions when I'm out on the road teaching. You guys make it all worth it.

# OTHER BOOKS BY SCOTT KELBY

*The Adobe Photoshop Lightroom 5 Book for Digital Photographers*

*The Adobe Photoshop Book for Digital Photographers for Versions CS6 and CC*

*Scott Kelby's 7-Point System for Adobe Photoshop CS3*

*The Digital Photography Book*, parts 1, 2, 3 & 4

*Photo Recipes Live: Behind the Scenes: Your Guide to Today's Most Popular Lighting Techniques*, parts 1 & 2

*Professional Portrait Retouching Techniques for Photographers Using Photoshop*

*Light It, Shoot It, Retouch It: Learn Step by Step How to Go from Empty Studio to Finished Image*

*Photoshop Down & Dirty Tricks*

*The iPhone Book*

# OTHER BOOKS BY MATT KLOSKOWSKI

*Photoshop Compositing Secrets: Unlocking the Key to Perfect Selections & Amazing Photoshop Effects for Totally Realistic Composites*

*Layers: The Complete Guide to Photoshop's Most Powerful Feature*

*The Photoshop Elements 5 Restoration & Retouching Book*

*Photoshop CS2 Speed Clinic*

*The Windows Vista Book*

*Illustrator CS2 Killer Tips*

# ABOUT THE AUTHOR

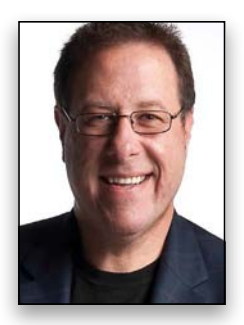

Scott Kelby

Scott is Editor, Publisher, and co-founder of *Photoshop User* magazine, Executive Editor and Publisher of *Lightroom* magazine, and is host of *The Grid*, the weekly live webcast talk show for photographers, as well as co-host of the top-rated weekly webcast series, *Photoshop User TV*.

Scott is President and co-founder of the National Association of Photoshop Professionals (NAPP), the trade association for Adobe® Photoshop® users, and he's President of the software training, education, and publishing firm Kelby Media Group.

Scott is a photographer, designer, and an award-winning author of more than 50 books, including *The Digital Photography Book*, parts 1, 2, 3 & 4, *The Adobe Photoshop Lightroom 5 Book for Digital Photographers*, *The Photoshop Channels Book*, *Scott Kelby's 7-Point System for Adobe Photoshop CS3*, and *The Adobe Photoshop Book for Digital Photographers*.

For the past three years, Scott has been honored with the distinction of being the world's #1 best-selling author of photography books. His book, *The Digital Photography Book*, vol. 1, is now the best-selling book on digital photography in history.

His books have been translated into dozens of different languages, including Chinese, Russian, Spanish, Korean, Polish, Taiwanese, French, German, Italian, Japanese, Dutch, Swedish, Turkish, and Portuguese, among others, and he is a recipient of the prestigious ASP International Award, presented annually by the American Society of Photographers for "…contributions in a special or significant way to the ideals of Professional Photography as an art and a science."

Scott is Training Director for the Adobe Photoshop Seminar Tour and Conference Technical Chair for the Photoshop World Conference & Expo. He's featured in a series of Adobe Photoshop online training courses and DVDs and has been training Adobe Photoshop users since 1993.

For more information on Scott, visit him at:

His daily blog: <http://scottkelby.com> Google+: Scottgplus.com Twitter: @scottkelby Facebook: [www.facebook.com/skelby](http://www.facebook.com/skelby)

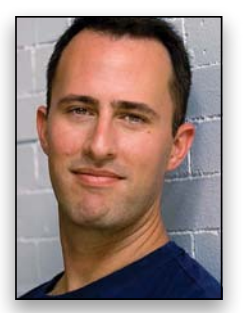

Matt is a best-selling author and full-time Photoshop guy for the National Association of Photoshop Professionals (NAPP). His books, videos, and classes have simplified the way thousands of people work on digital photos and images. Matt teaches Photoshop and digital photography techniques to thousands of people around the world each year. He co-hosts the top-rated videocast *Photoshop User TV*, as well as *The Grid*, a live talk show videocast about photography and other industry-related topics. He also hosts the *Adobe Photoshop Lightroom Killer Tips* podcast and blog [\(http://lightroomkillertips.com](http://lightroomkillertips.com)), which provides tips and techniques for using Lightroom. You can find Matt's DVDs and online training courses at<http://kelbytraining.com>, and a large library of his weekly videos and written articles in *Photoshop Use*r magazine and on its website at [www.photoshopuser.com](http://www.photoshopuser.com).

Matt Kloskowski

You can find out more about him on his blog, The Ski Report, at: <http://www.mattk.com>.

# [http://kelby training.com](http://kelbytraining.com) CONTENTS

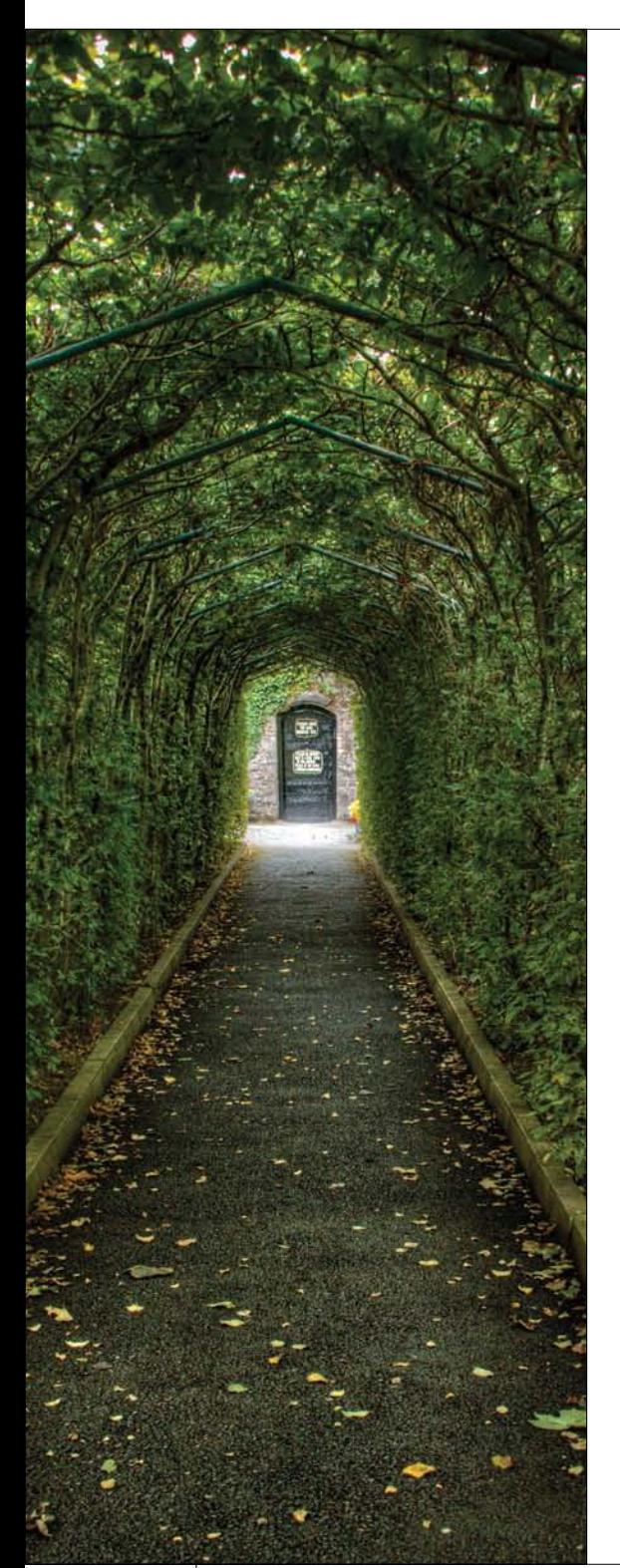

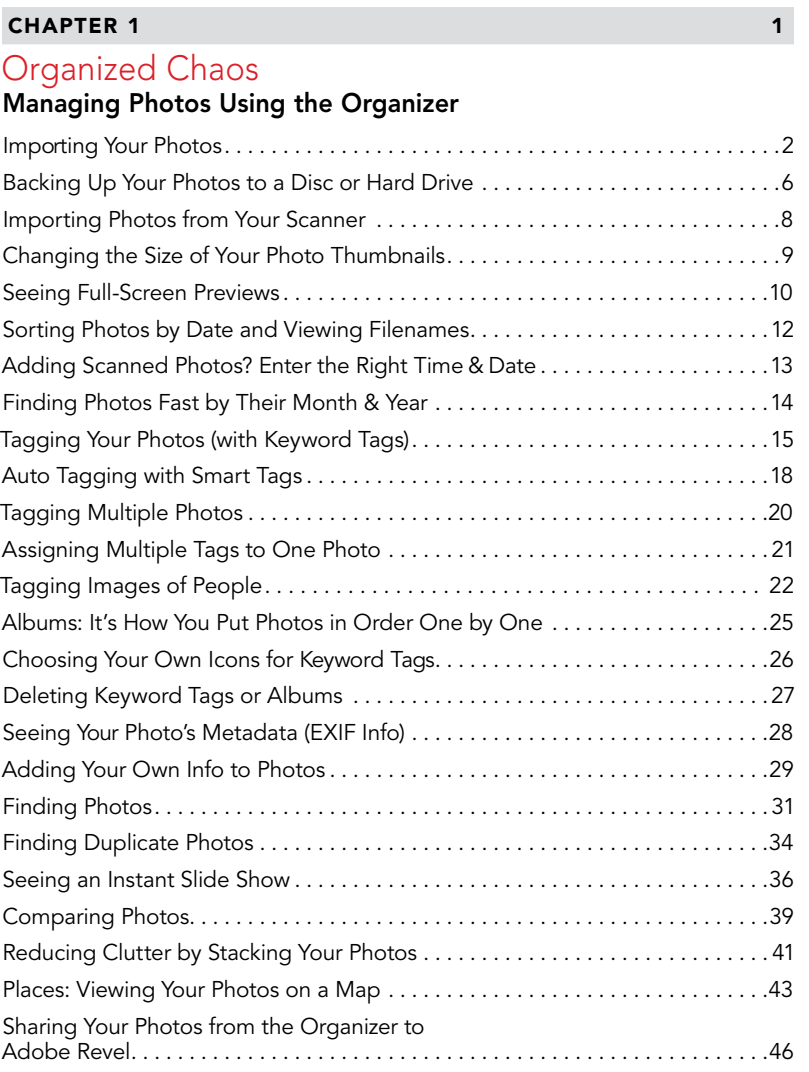

# **CHAPTER 2** 51

# Raw Justice

# [Processing Your Images Using Camera Raw](#page--1-0)

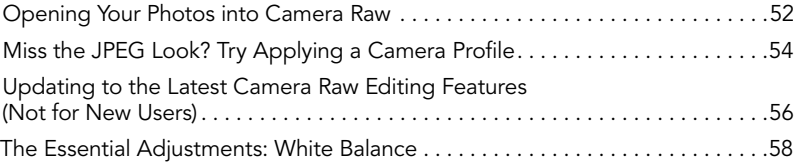

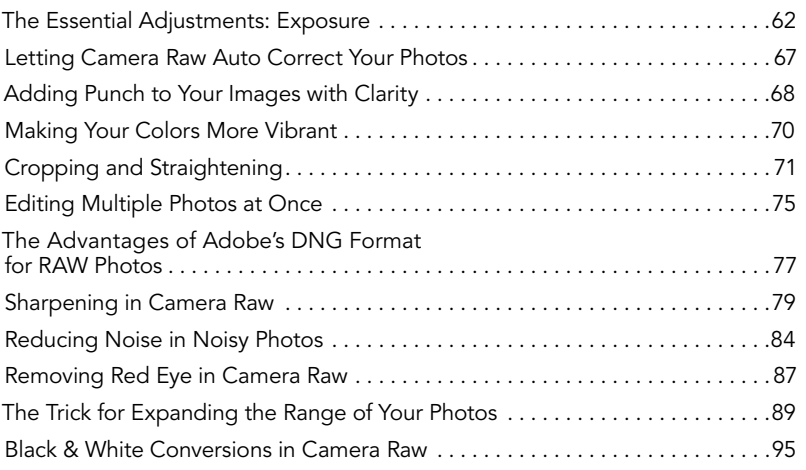

## CHAPTER 3 99

# Scream of the Crop

#### [How to Resize and Crop Photos](#page--1-0)

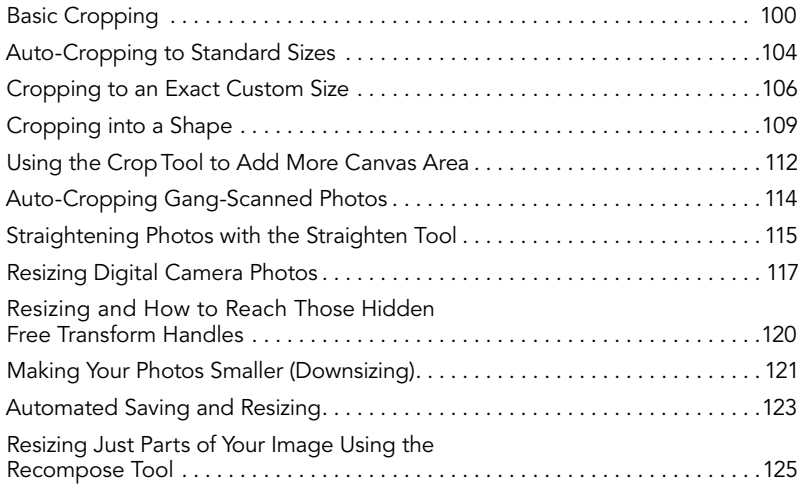

# **CHAPTER 4** 129

# edIT

# [Using Quick, Guided, and Expert Editing](#page-19-0)

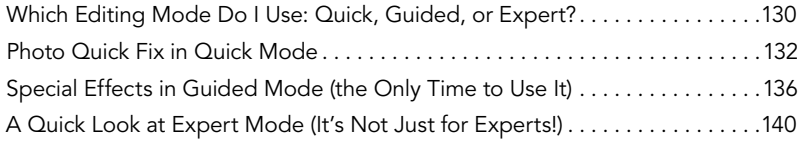

# <span id="page-9-0"></span>CONTENTS http://kelbytraining.com

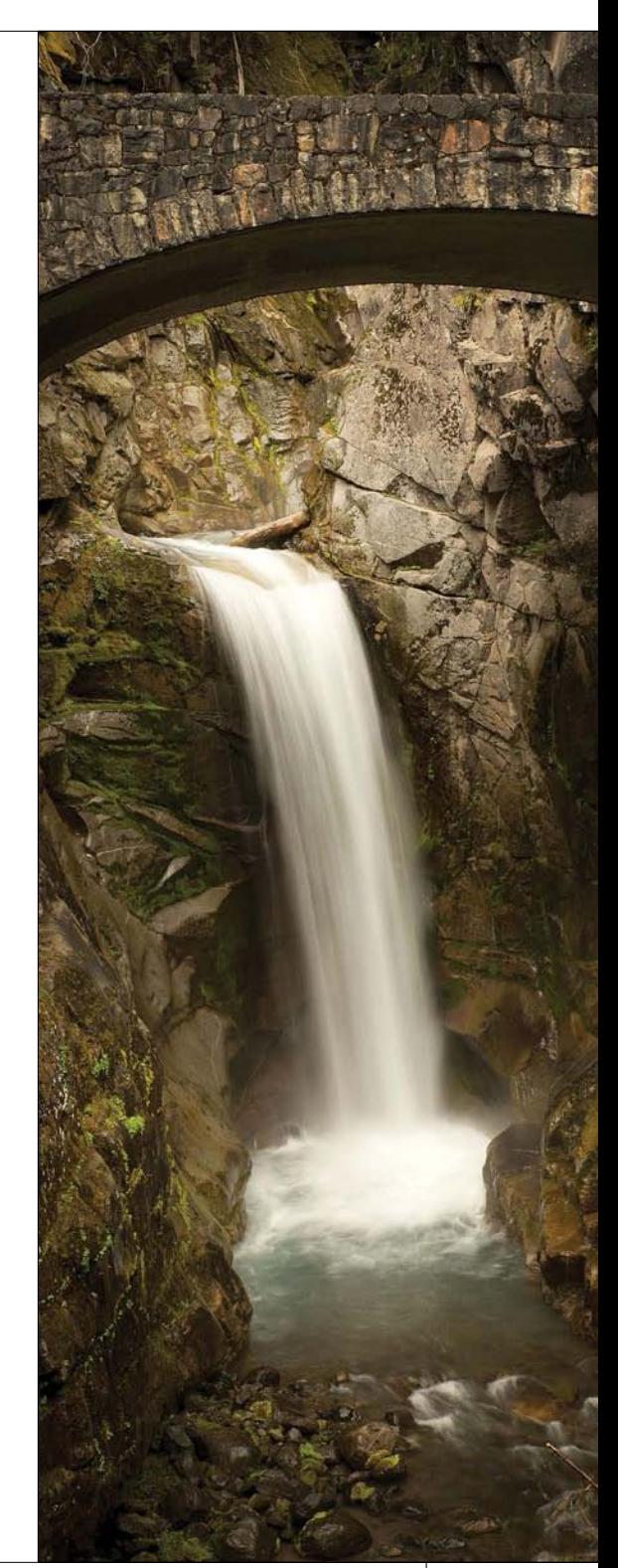

# [http://kelby training.com](http://kelbytraining.com) CONTENTS

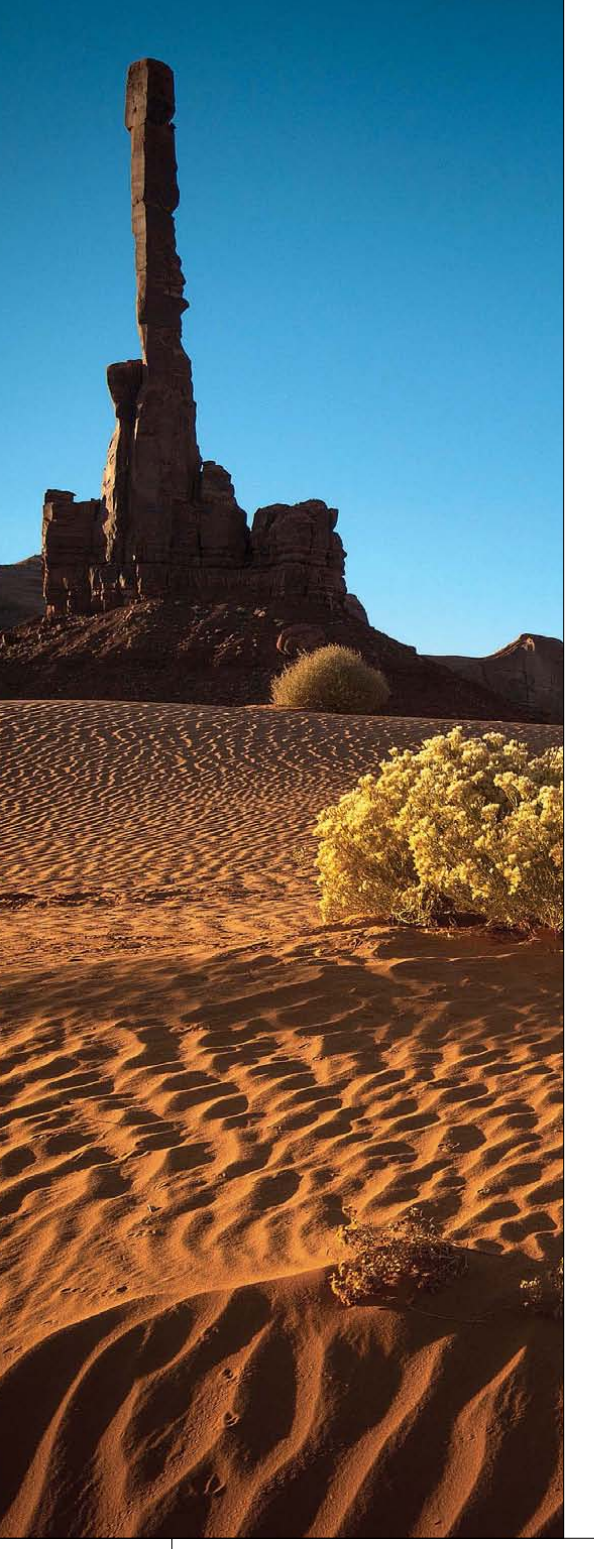

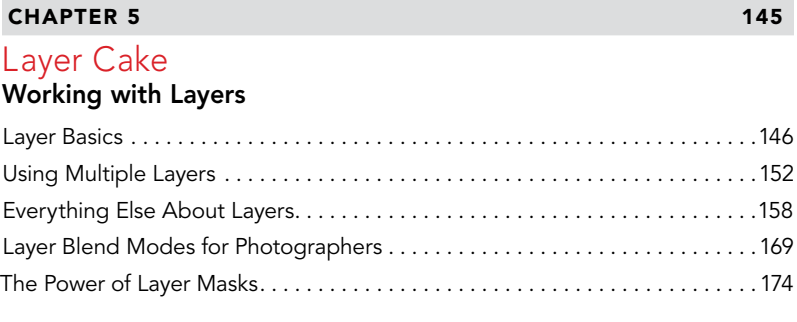

# **CHAPTER 6** 181

# Little Problems [Fixing Common Problems](#page--1-0)

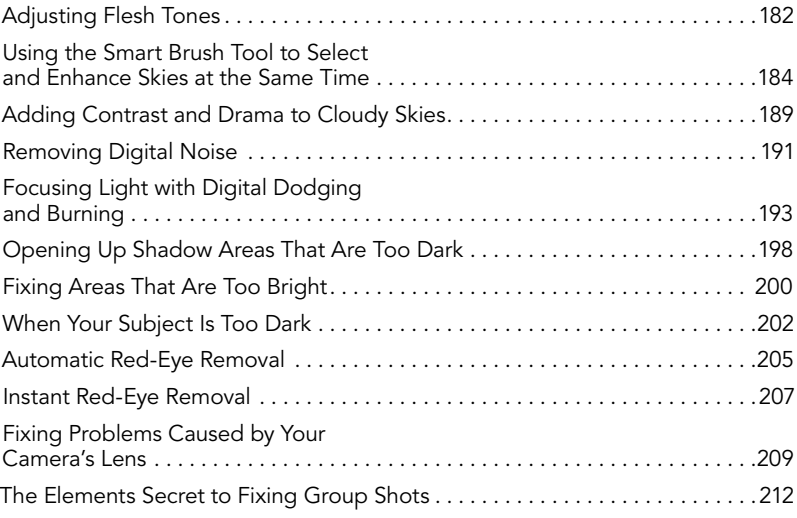

## **CHAPTER 7** 219

# Select Start

# [Selection Techniques](#page--1-0)

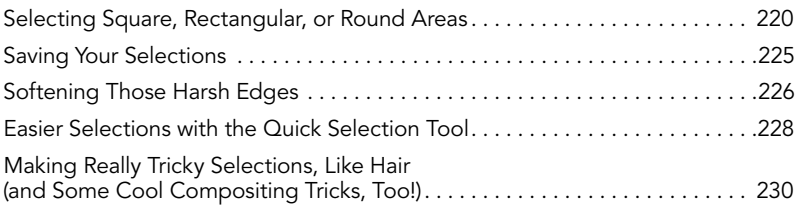

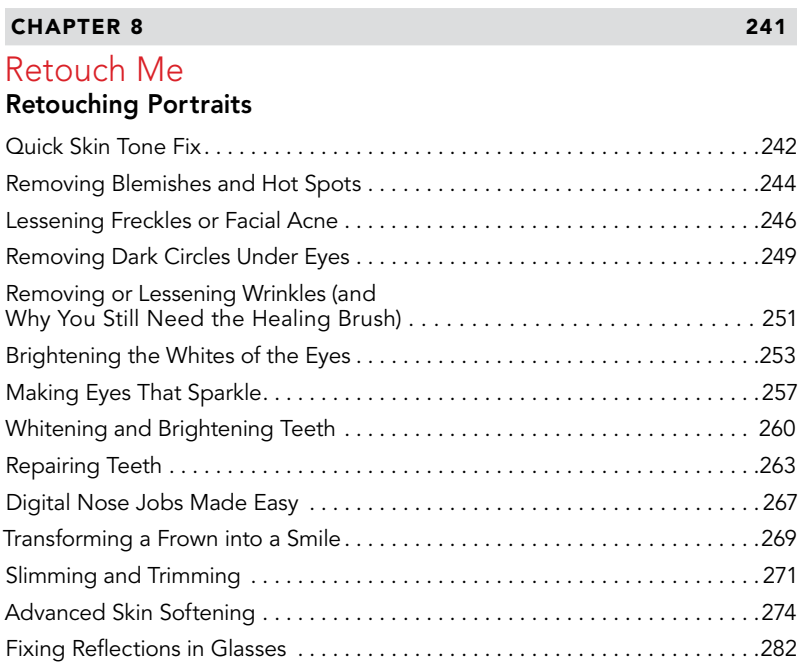

# **CHAPTER 9** 287

# Clone Wars

# [Removing Unwanted Objects](#page--1-0)

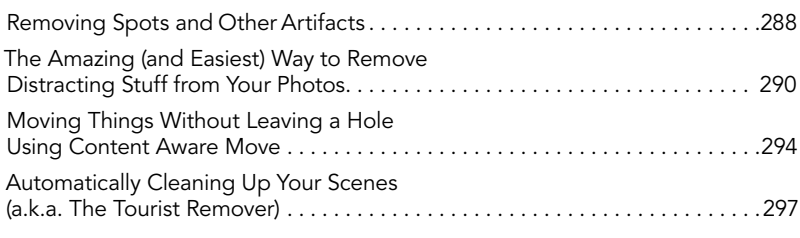

# **CHAPTER 10** 303

# Side Effects

# [Special Effects for Photographers](#page--1-0)

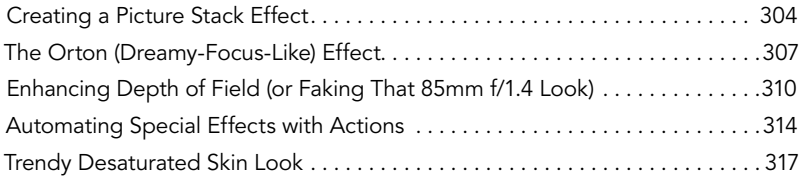

# CONTENTS http://kelbytraining.com

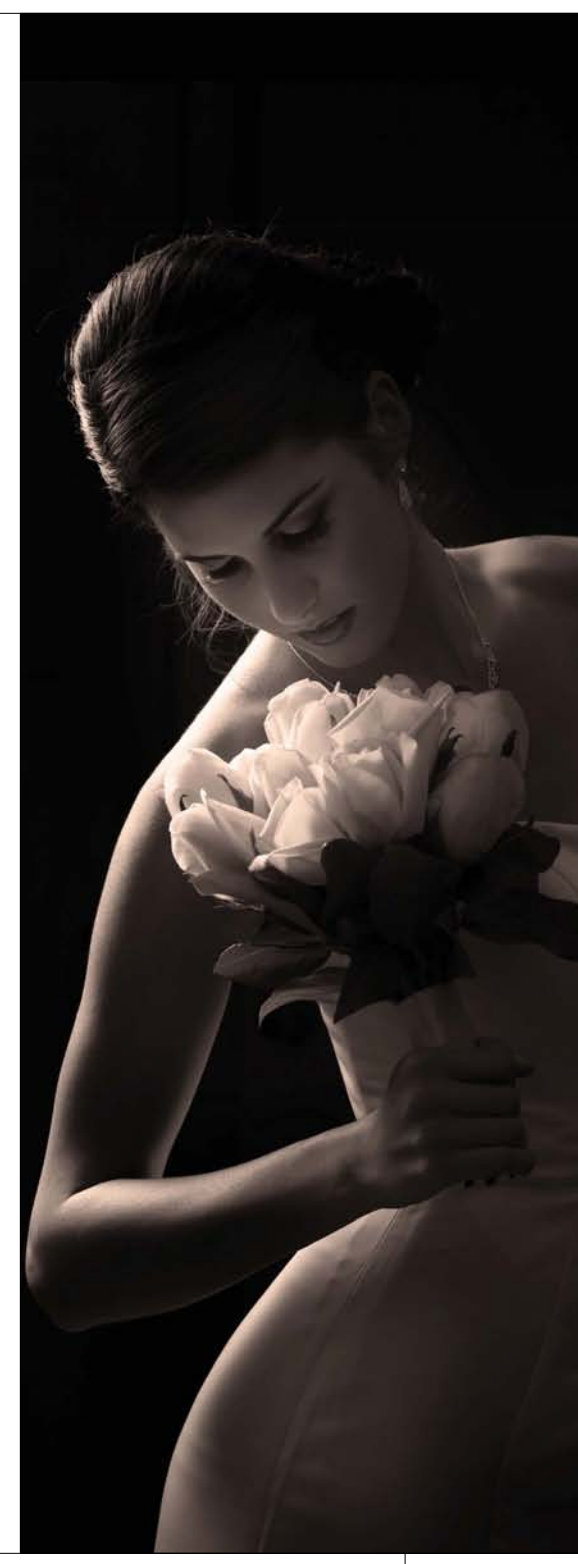

# <span id="page-12-0"></span>[http://kelby training.com](http://kelbytraining.com) CONTENTS

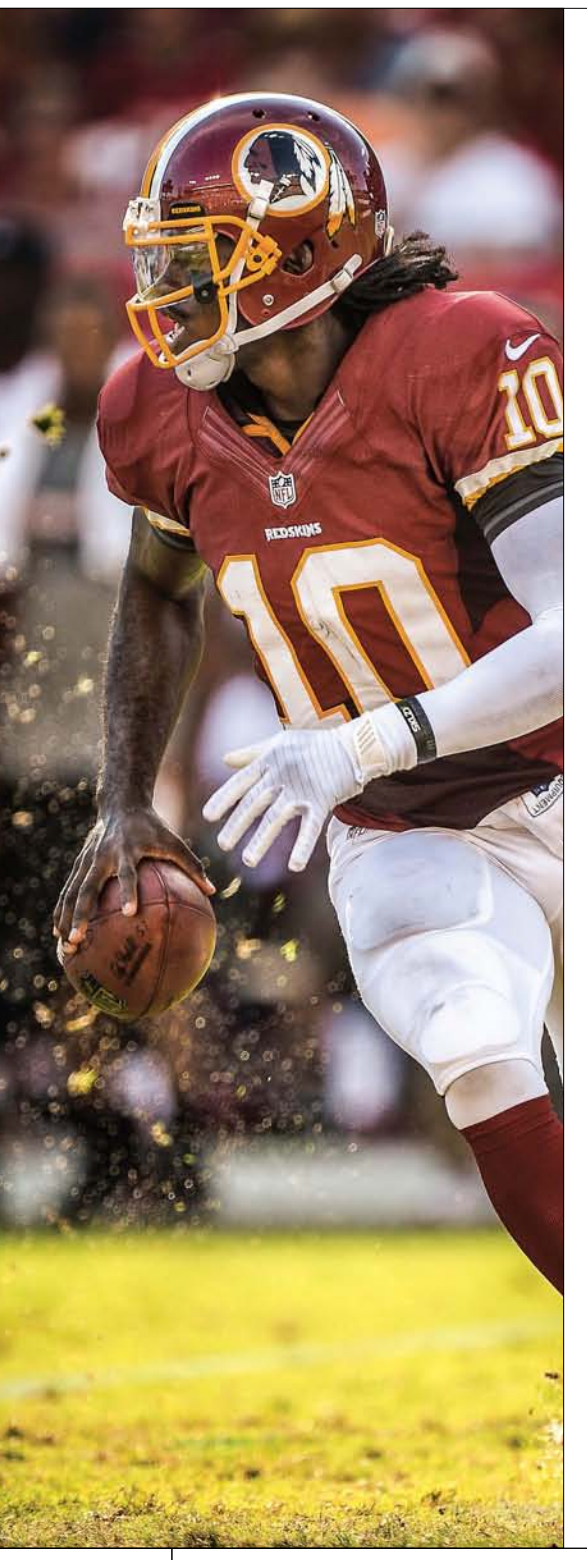

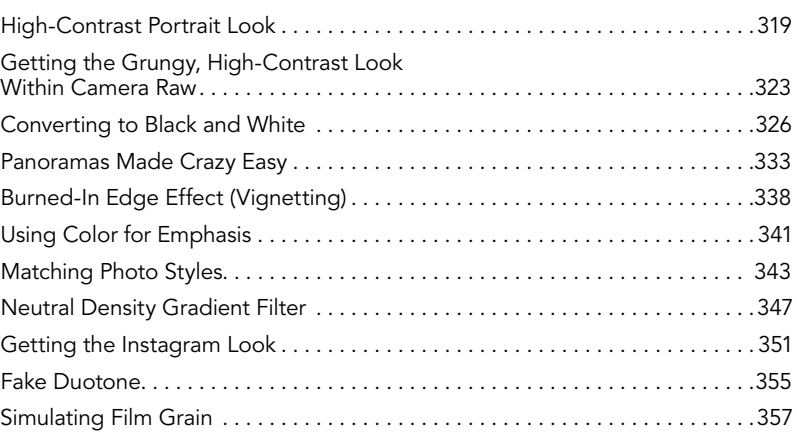

# **CHAPTER 11** 361

# [Sharpen Your Teeth](#page--1-0)  Sharpening Techniques

# [Basic Sharpening . . . . . . . . . . . . . . . . . . . . . . . . . . . . . . . . . . . . . . . . . . . . . . . . . 362](#page--1-0) [Creating Extraordinary Sharpening . . . . . . . . . . . . . . . . . . . . . . . . . . . . . . . . . . 369](#page--1-0) [Luminosity Sharpening . . . . . . . . . . . . . . . . . . . . . . . . . . . . . . . . . . . . . . . . . . . . 372](#page--1-0)

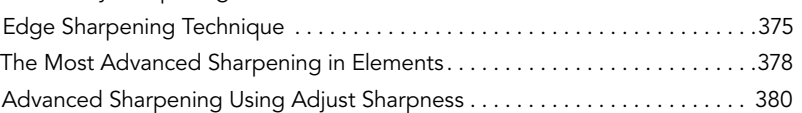

# **CHAPTER 12** 385

# Fine Print

# Printing, Color Management, [and My Elements 12 Workflow](#page--1-1)

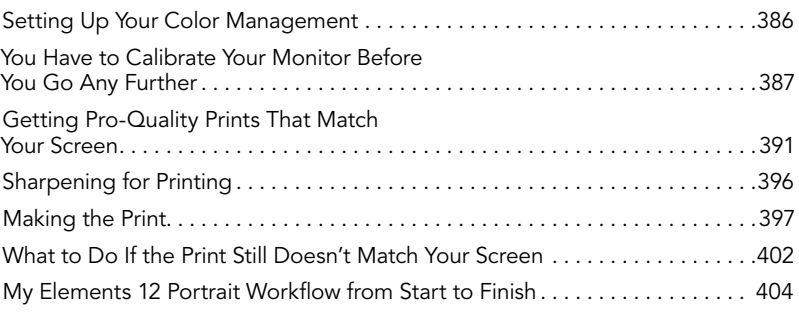

#### [INDEX](#page-34-0)  $\sim$  413  $\sim$

<span id="page-13-0"></span>It's really important to us that you get a lot out of reading this book, and one way we can help is to get you to read these nine quick things about the book that you'll wish later you knew now. For example, it's here that we tell you about where to download something important, and if you skip over this, eventually you'll send an email asking where it is, but by then you'll be really aggravated, and well… it's gonna get ugly. We can skip all that (and more), if you take two minutes now to read these nine quick things. We promise to make it worth your while.

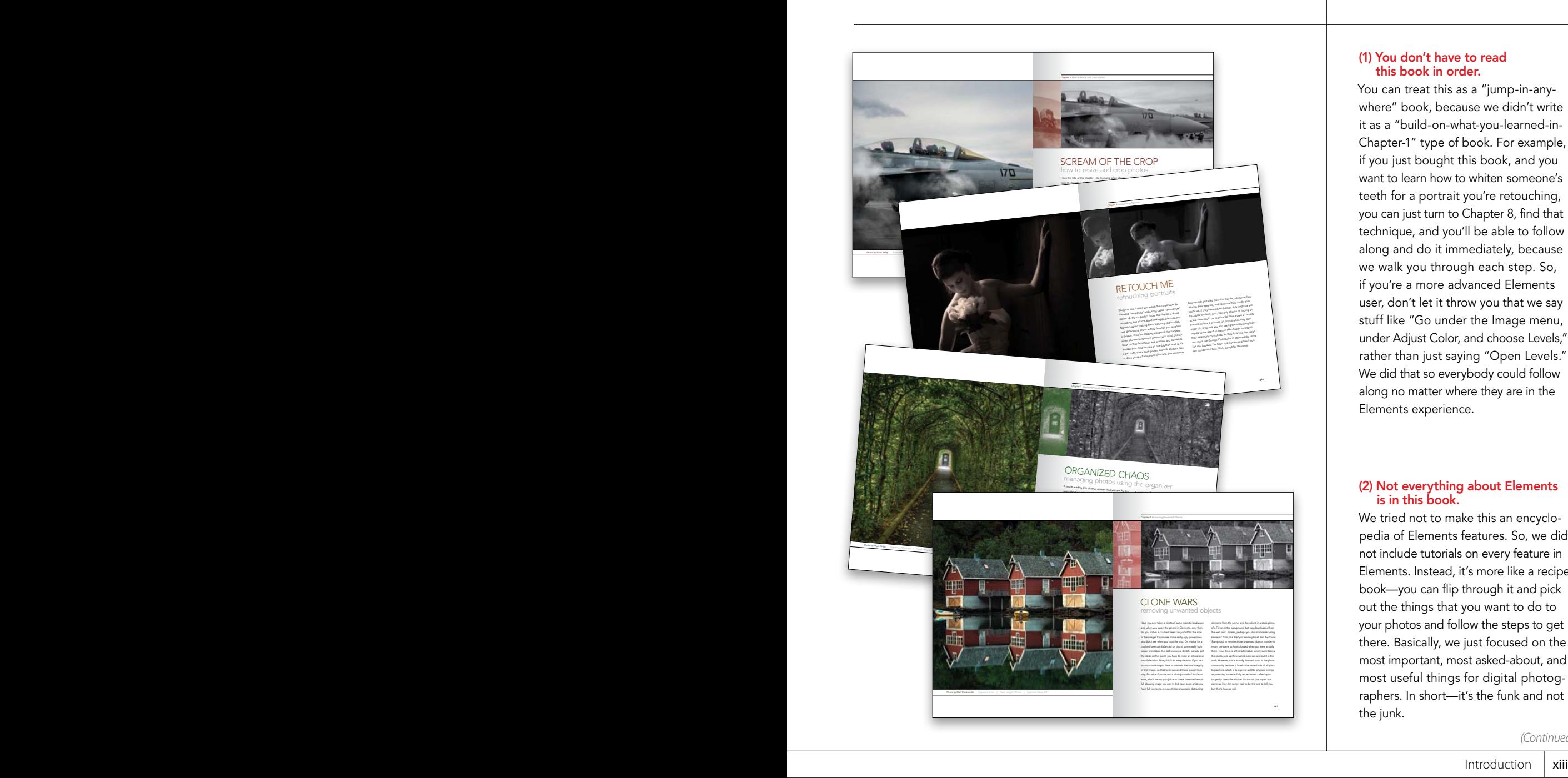

# Nine Things You'll Wish You Had Known Before Reading This Book

#### (1) You don't have to read this book in order.

You can treat this as a "jump-in-anywhere" book, because we didn't write it as a "build-on-what-you-learned-in-Chapter-1" type of book. For example, if you just bought this book, and you want to learn how to whiten someone's teeth for a portrait you're retouching, you can just turn to Chapter 8, find that technique, and you'll be able to follow along and do it immediately, because we walk you through each step. So, if you're a more advanced Elements user, don't let it throw you that we say stuff like "Go under the Image menu, under Adjust Color, and choose Levels," rather than just saying "Open Levels." We did that so everybody could follow along no matter where they are in the Elements experience.

#### (2) Not everything about Elements is in this book.

We tried not to make this an encyclopedia of Elements features. So, we did not include tutorials on every feature in Elements. Instead, it's more like a recipe book—you can flip through it and pick out the things that you want to do to your photos and follow the steps to get there. Basically, we just focused on the most important, most asked-about, and most useful things for digital photographers. In short—it's the funk and not the junk.

*(Continued)*

#### <span id="page-14-0"></span>(3) Practice along with the same photos we used here in the book.

As you're going through the book, and you come to a technique like "Adding Contrast and Drama to Cloudy Skies," you might not have cloudy sky image hanging around. We made most of the images used in the techniques available for you to download, so you can follow along with them. You can find them at [http://kelbytraining.com/books/](http://kelbytraining.com/books/elements12) [elements12](http://kelbytraining.com/books/elements12) (see, this is one of those things I was talking about that you'd miss if you skipped this and went right to Chapter 1).

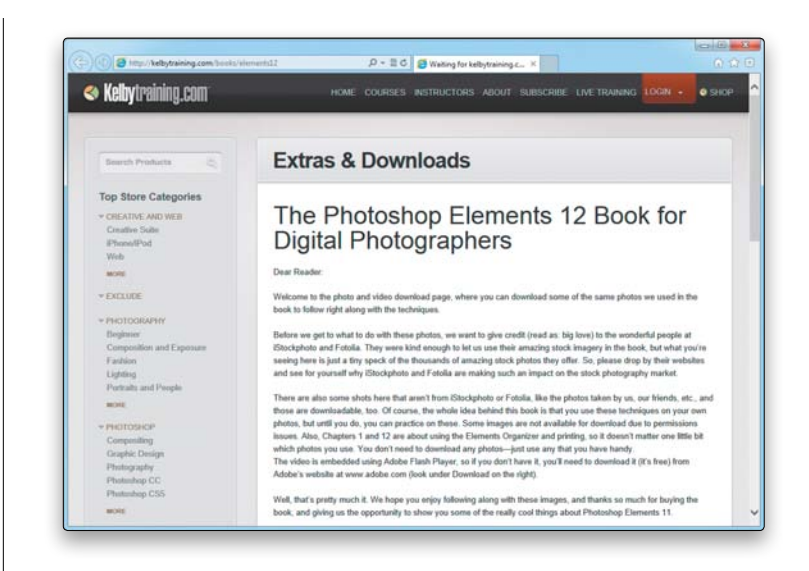

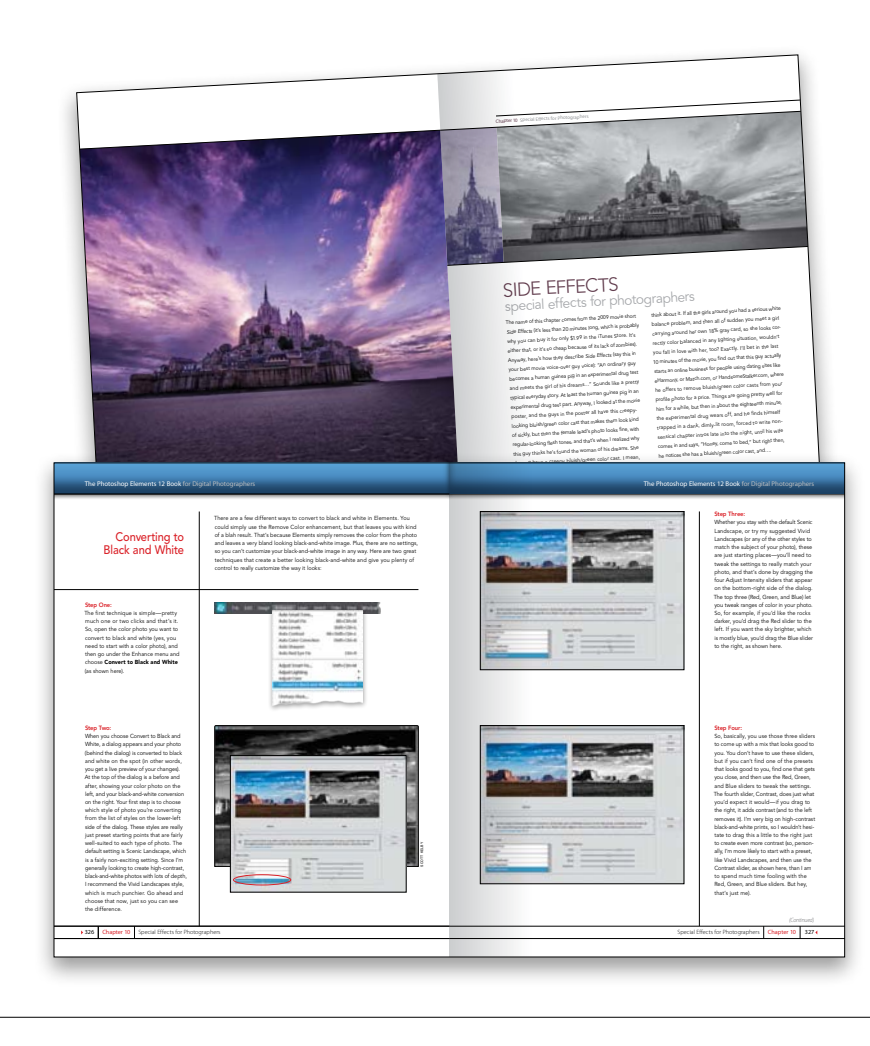

#### (4) The intro pages at the beginning of each chapter are not what they seem.

The chapter introductions are designed to give you a quick mental break between chapters, and honestly, they have little to do with what's in the chapter. In fact, they have little to do with anything, but writing these quirky chapter intros has become kind of a tradition of Scott's (he does this in all his books), so if you're one of those really "serious" types, we're begging you, skip them and just go right into the chapter because they'll just get on your nerves. However, the short intros at the beginning of each individual project, up at the top of the page, are usually pretty important. If you skip over them, you might wind up missing stuff that isn't mentioned in the technique itself. So, if you find yourself working on a technique, and you're thinking to yourself, "Why are we doing this?" it's probably because you skipped over that intro. So, just make sure you read it first, and then go to Step One. It'll make a difference—we promise.

<span id="page-15-0"></span>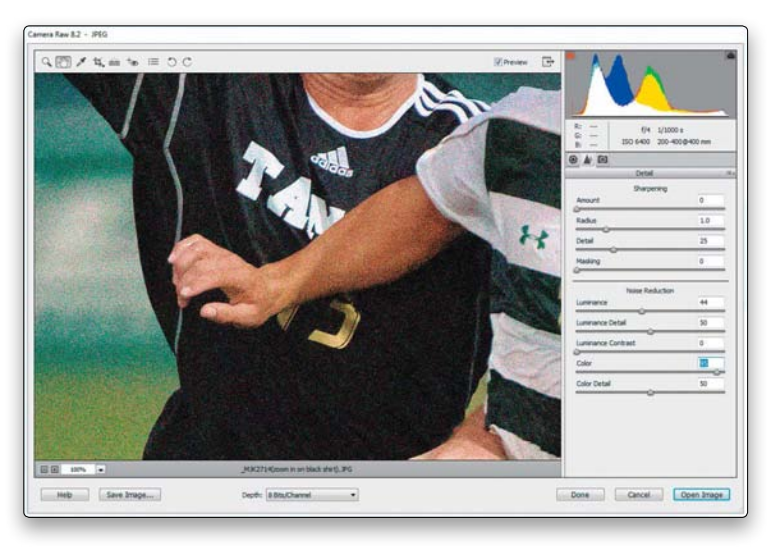

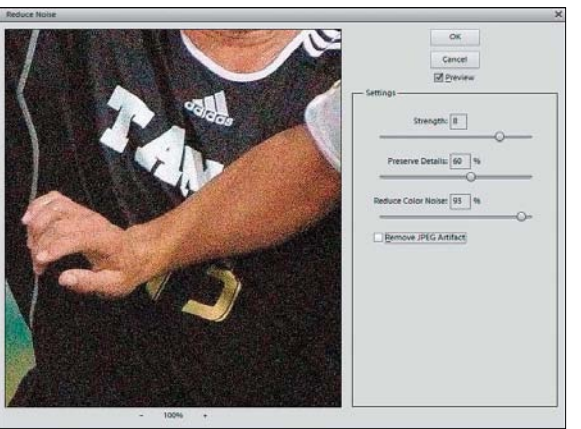

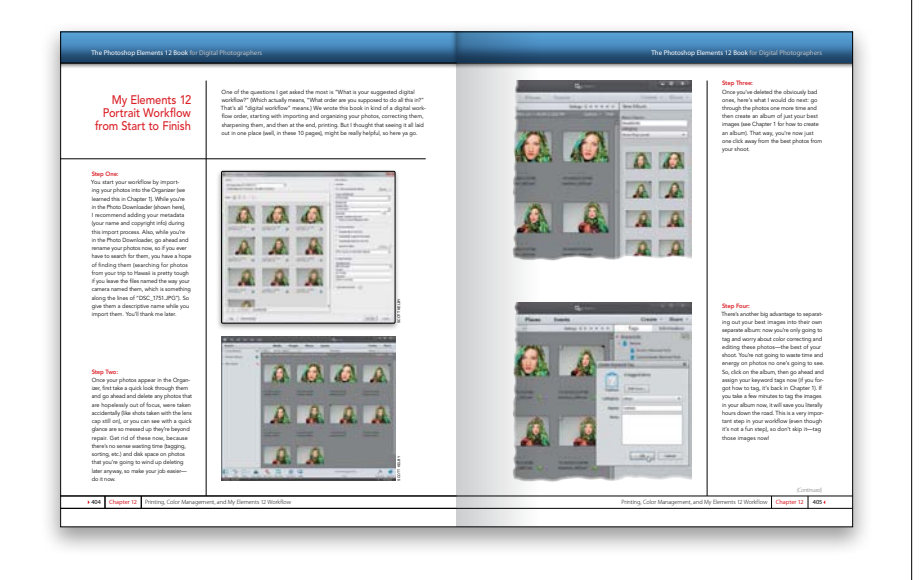

#### (5) There are things in Elements 12 and in Camera Raw that do the exact same thing.

For example, there's a way to reduce noise in a photo in Camera Raw and there's a way to do it in the Elements Editor, as well. And, they look almost identical. What this means to you is that some things are covered twice in the book. As you go through the book, and you start to think, "This sounds familiar," now you know why. By the way, in our own workflows, if we can do the exact same task in Camera Raw or the Editor, we always choose to do it in Camera Raw, because it's faster (there are no progress bars in Camera Raw) and it's non-destructive (so we can always change our minds later).

#### (6) Scott included his Elements 12 workflow, but don't read it yet.

At the end of Chapter 12, Scott included a special tutorial detailing his own Elements 12 workflow. But, please don't read it until you've read the rest of the book, because it assumes that you've read everything else in the book already, and understand the basic concepts, so it doesn't spell everything out (or it would be one really, really long drawnout tutorial).

*(Continued)*

#### <span id="page-16-0"></span>(7) What new stuff is in this book?

Elements 12 is a significant upgrade for photographers. In this edition of the book, we include a chapter on the different editing modes that shows you when you'd use each one. It seems like a small thing, but learning which editing mode is best for you can help a lot when you're trying to learn Elements. We also took your feedback (through emails and being out there teaching this stuff) and included a chapter that covers one of the most important parts of Elements layers. Additionally, Elements has taken a huge step forward in making selections. Selections are an important part of what we do when we want to edit specific parts of our photos, so we added plenty of things on the new technology in Chapter 7. We also address how to share your photos in Adobe's new online photo sharing service, Revel, in Chapter 1.

#### (8) Photography is evolving, Elements is evolving, and this book has to, too.

Earlier versions of this book had a chapter on color correction, but we don't include it anymore, and that's because today we use Camera Raw (even if we don't shoot in RAW, because it works for JPEGs, TIFFs, and PSDs, too!). We spent years teaching Levels and Curves in books and podcasts, but honestly, today we really don't use them anymore. In fact, we had a hard time finding any photographers we know still using Levels, which just shows how Elements has evolved over time. So, although color correction and Levels aren't covered in their own chapter anymore, we do have a chapter on fixing common problems (Chapter 6), and some of them deal with color issues. The bulk of color correction, though, is now done with a couple sliders in Camera Raw.

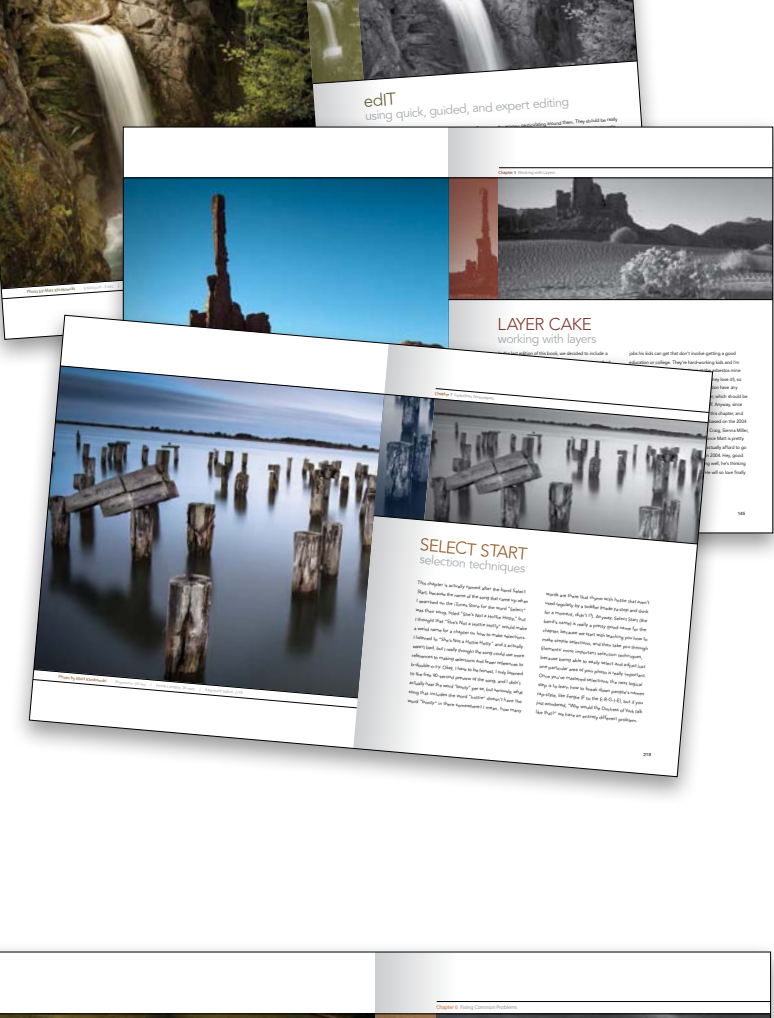

Chapter 4 Using Quick, Guided, and Expert Editing

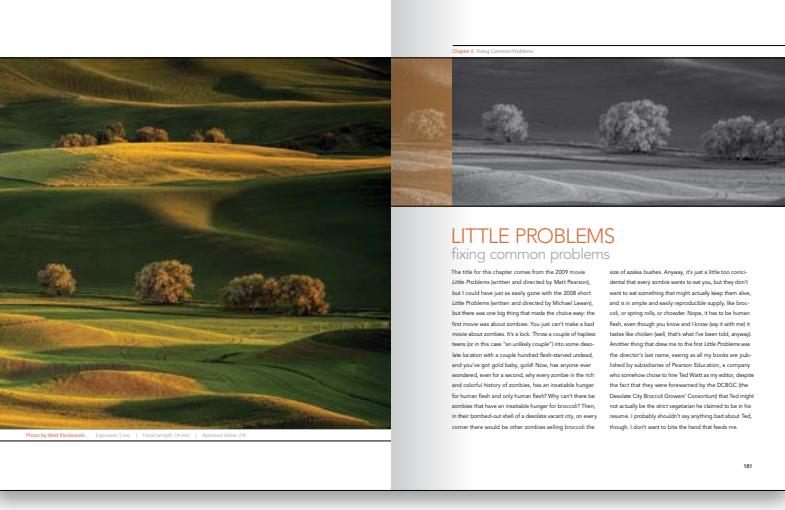

<span id="page-17-0"></span>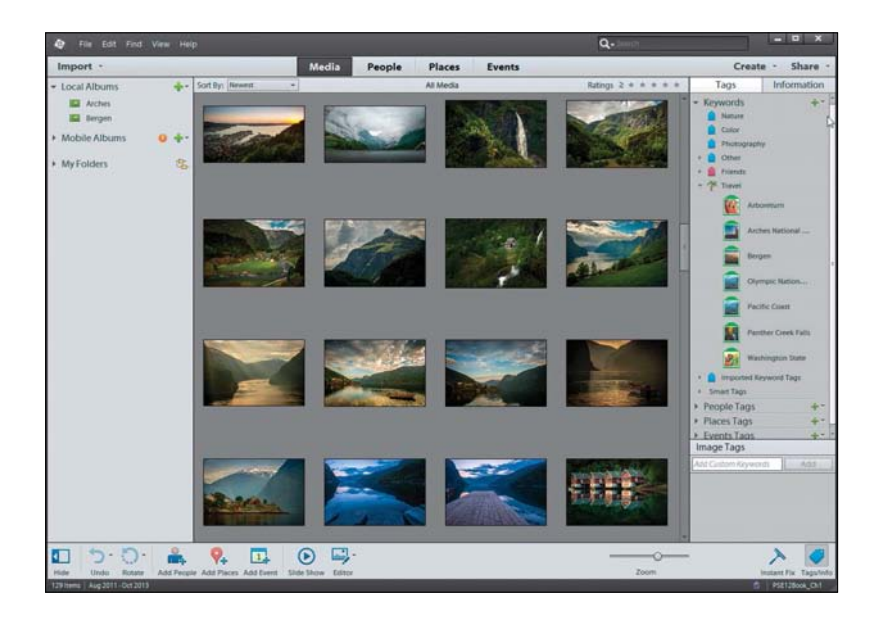

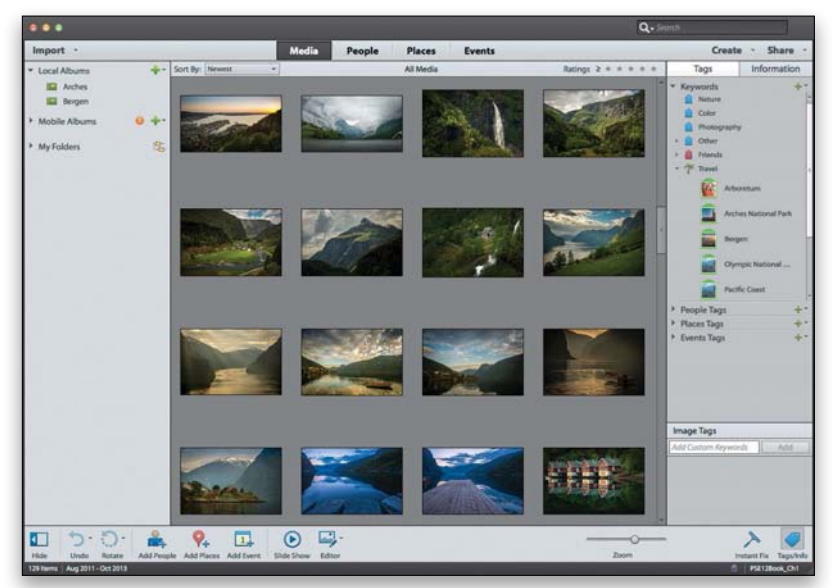

#### (9) This book is for Windows and Mac users.

Elements 12 is available for both Windows and Macintosh platforms, and the two versions are nearly identical. However, there are three keys on the Mac keyboard that have different names from the same keys on a PC keyboard, but don't worry, we give you both the Windows and Mac shortcuts every time we mention a shortcut (which we do a lot). Also, the Editor in Elements 12 is the same on both platforms, but the Organizer (where we sort and organize our images) was only made available on the Mac starting with Elements 9. As a result, there are some Organizer functions that still aren't available on the Mac yet, and we've noted it in the book wherever this is the case.

Okay, that's the scoop. Thanks for taking a few minutes to read this, and now it's time to turn the page and get to work.

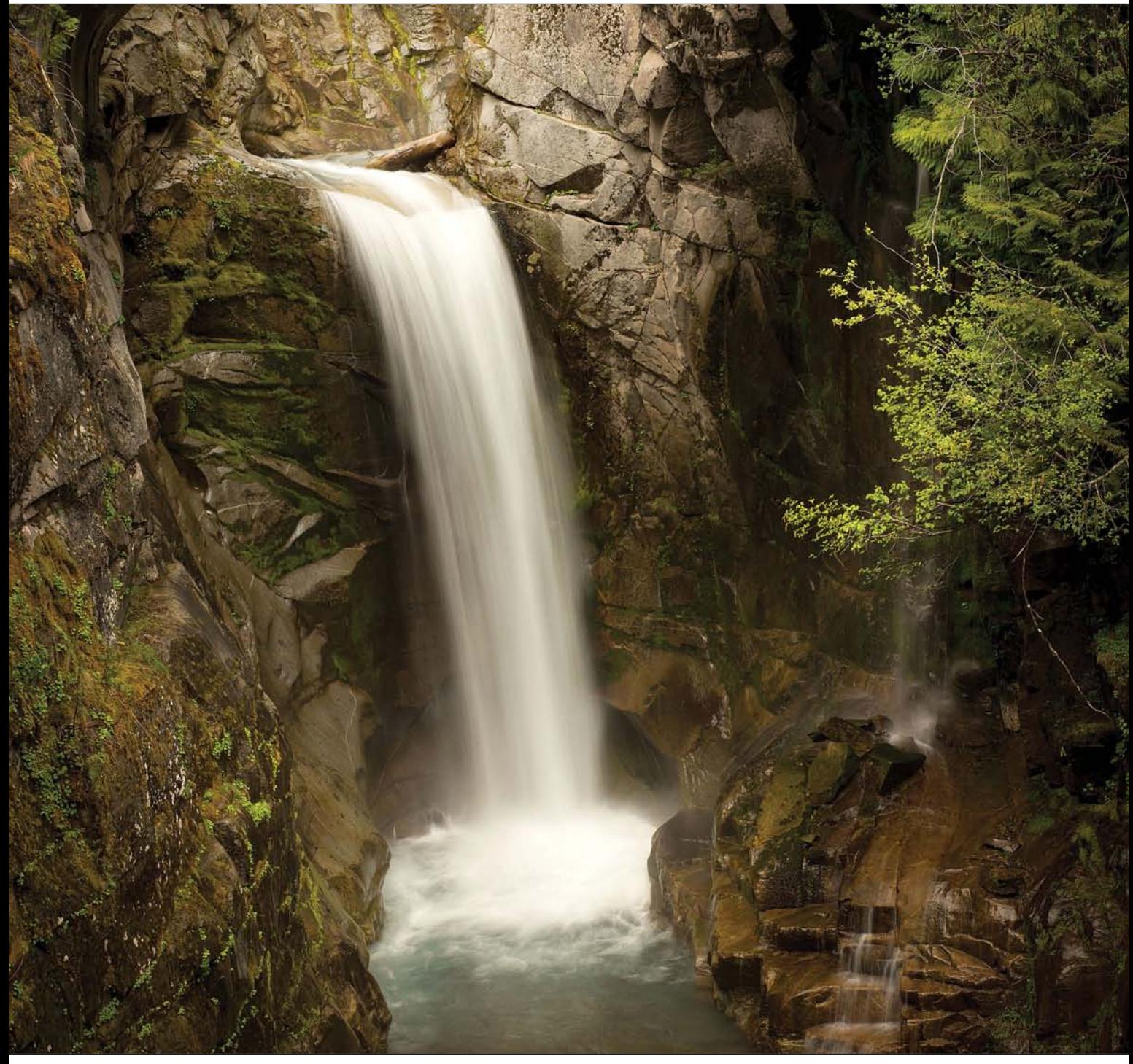

Photo by Matt Kloskowski Exposure: .3 sec | Focal Length: 46 mm | Aperture Value: f/16

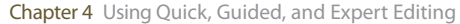

<span id="page-19-0"></span>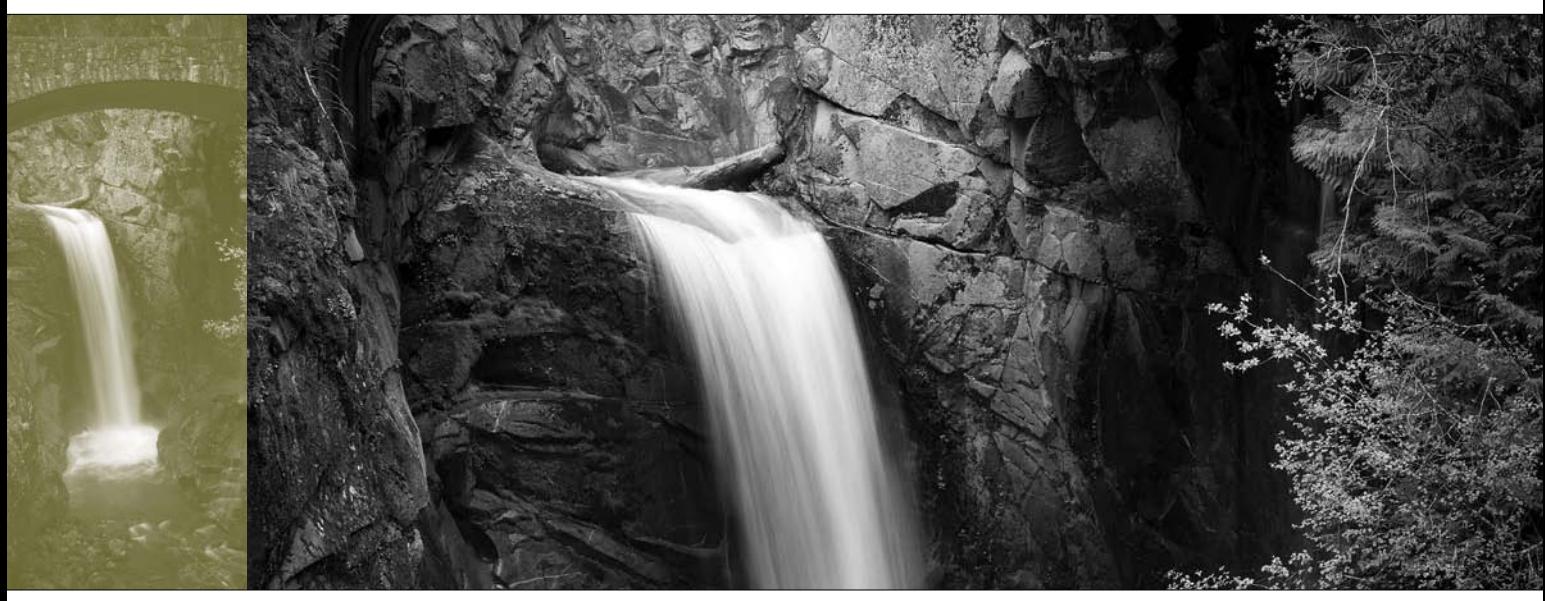

# edIT [using quick, guided, and expert editing](#page-9-0)

Man, did I luck out on the name of this chapter: edIT. It's actually named after the popular DJ, producer, and musician, and that right there is enough for me, especially since he gets to work with hip-hop artists and rappers. I love rappers, because they use such colorful phrases—stuff you usually only hear from fans at a Redskins football game when a receiver is wide open in the flat and drops a ball thrown right into his hands. But when the fans say it, they're yelling, which can really get on your nerves. In a rap song, even though they're saying the same things, since it's set to music, it just floats by. In fact, a lot of times, when you're listening to rap, they'll say something and you stop and think, "Did he really just say what I thought he said?" but you try to convince yourself that's not what you heard because nobody dropped an easy pass. I always wonder what rappers have to be so angry about. They're rich, successful entrepreneurs, and everybody obviously wants to hang out with them and go to "da club" and drink Cristal and look thoroughly bored at all

the women gesticulating around them. They should be really happy, one would think, but often they sound very grumpy, which always strikes me as odd for millionaire celebrity rappers, which I assume DJ edIT produces or mixes. By the way, a "mix," I believe, is what you add to gin (like juice) when you're chillin' with your posse in your crib (which must mean you have small children sleeping in your home). Anyway, I thought I would help out by writing some positive, non-angry, upbeat lyrics that edIT can show to his rapper friends so they'll sound more like the happy millionaire celebrities that they are. Please don't laugh—this is my first rap for my peeps and my crew, so I'm just rappin' lyrical for me, and one for my homies. (See, that's rap talk, right?) Okay, here goes: "I was having lots of fun at Busch Gardens today. I rode an awesome roller coaster and didn't have to pay. I drove there in my new limo and the driver's real nice. And we're listening to some snappy tunes from cool Vanilla Ice." See? Rap can be happy and super-edgy, too! Peace out. Word. Wikki-wikki.

# <span id="page-20-1"></span><span id="page-20-0"></span>[Which Editing Mode](#page-9-0)  Do I Use: Quick, Guided, or Expert?

Before we jump into using the different editing modes in Elements, I wanted to give you a quick overview of what those modes are and which one may be right for you. The main thing to keep in mind, though, is that you may actually use multiple editing modes. If you're just starting out, then Quick mode is a great place to begin. But, even beginners may need to jump to Expert mode for some things (trust me, you don't have to be an expert either) in the end. So keep an open mind and just know that although you may like one editing mode best, the others are at least worth looking at.

#### Quick Mode:

If you're a beginner and just starting out, then I think Quick edit mode is a great place to start (click on Quick at the top of the Editor window). Ever hear the saying: You don't know what you don't know? To me, that's why Quick mode is there. It not only nicely lays out which things you'll most likely do to your photos (in the Palette Bin on the right side of the window), but it provides them in a good order, too. There are also some tools in the Toolbox on the left side of the window, but I stay away from these most of the time because, well, they kinda take away from the point of Quick edit mode. If you're in Quick mode, then try to forget about the tools—just keep it simple and work with the options provided on the right (we'll take a look at Quick mode in the next tutorial).

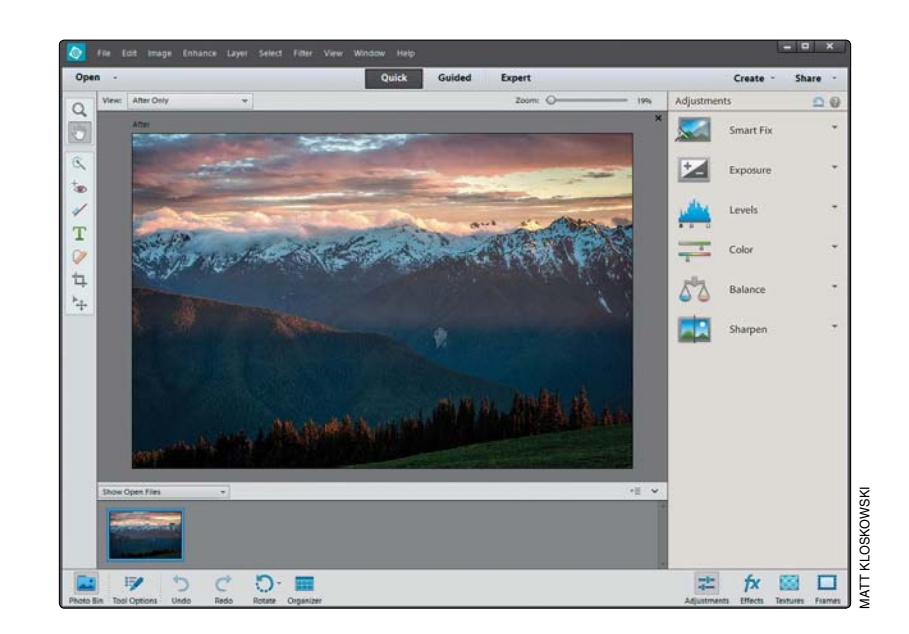

<span id="page-21-0"></span>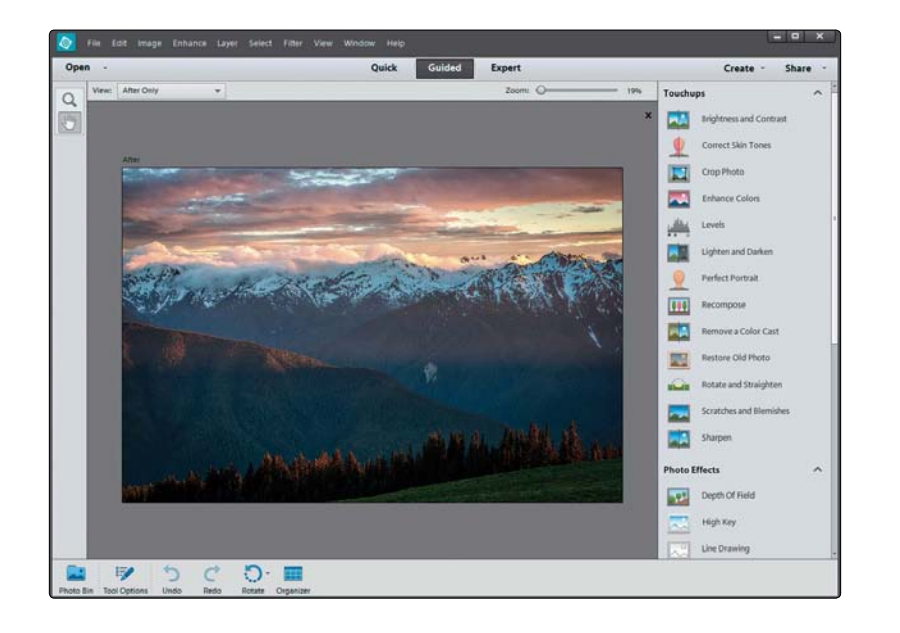

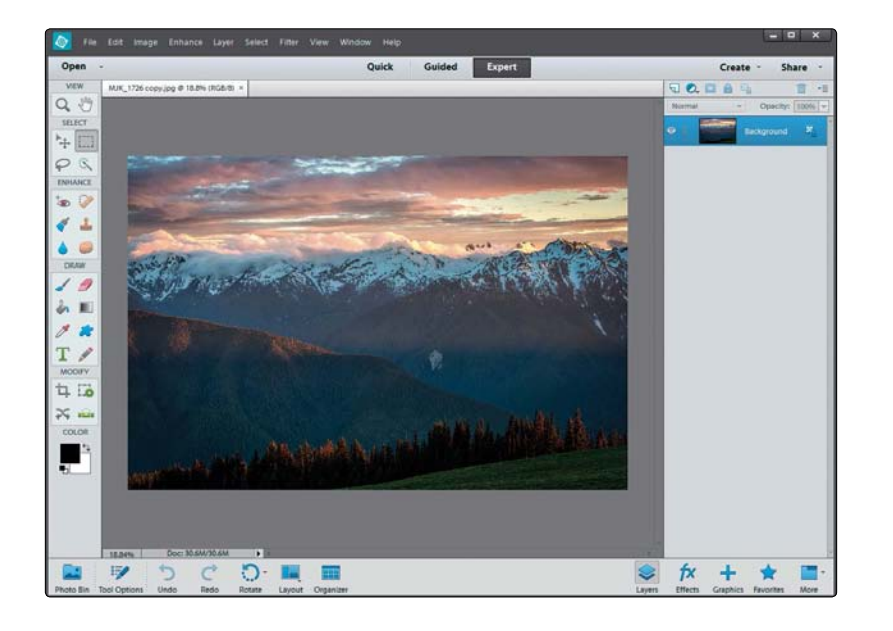

#### Guided Mode:

Guided edit mode (click on Guided at the top of the Editor window) is for applying special effects (for me, at least). They appear under Photo Effects and Photo Play on the right. There's also a Touchups section at the top right, and they're kinda like built-in tutorials—Elements walks you through the steps involved. But if you're reading this book, isn't that kinda the reason why you bought it? Guided mode is really just a place between Quick mode and Expert mode. So, if you've moved past Quick mode, then your best bet is to jump straight to Expert mode (it's really not that hard), unless you want to do one of the special effects (like turning your photo into a line drawing) in Guided mode. We'll take a quick look at Guided mode later in this chapter, and for some other Guided mode special effects, check out Chapter 10.

#### Expert Mode:

Expert mode (click on Expert at the top of the window) is the traditional Elements Editor. It's been around since the beginning and looks a lot like Elements' big brother, Photoshop. Here, you can use layers, all the tools, lots of menus, adjustments, layer masks, etc. It's what most of this book is based on. Don't let the name fool you—once you've moved past Quick mode, Expert mode is really the place you need to be. Quick mode is great for global changes to a photo (like if the whole photo is too dark), but once you get to the point where you want to start changing only parts of a photo, making selections, retouching, and working non-destructively, then Expert mode is the place to be. We'll look a little more at Expert mode at the end of this chapter, and throughout the book.

# <span id="page-22-1"></span><span id="page-22-0"></span>[Photo Quick Fix](#page-9-0) in Quick Mode

Quick edit mode is kinda like a stripped down version of Expert mode. If you're new to Elements, it's not a bad place to start. I'm usually against "quick" modes and "auto-fix" stuff, but the way they've implemented this in Elements 12 is actually really nice, and I think it works great for beginners.

#### Step One:

Open a photo and click on Quick at the top of the Editor window. First things first: forget about the left side of the window. The tools in the Toolbox make using Quick mode too much like using Expert mode (but without all of the options that Expert mode has). So, if you find that you need the tools here, you're better off going into Expert mode to do what you need to do.

#### Step Two:

In the preview area of Quick mode, you can see side-by-side, before-and-after versions of the photo you're correcting (before on the top or left; after on the bottom or right). To see this view, from the View pop-up menu above the top left of the preview area, select Before & After (Horizontal or Vertical). In the Palette Bin on the right side of the window is a group of nested palettes offering tonal and lighting fixes you can apply to your photo. Start with the Smart Fix palette at the top. Click on the Auto button and Smart Fix will automatically analyze the photo and try to balance the overall tone (adjusting the shadows and highlights), while fixing any obvious color casts while it's at it. In a lot of cases, this feature does a surprisingly good job. There's also a slider within the Smart Fix palette that you can use to increase (or decrease) the effect, or you can click on the thumbnails beneath the slider.

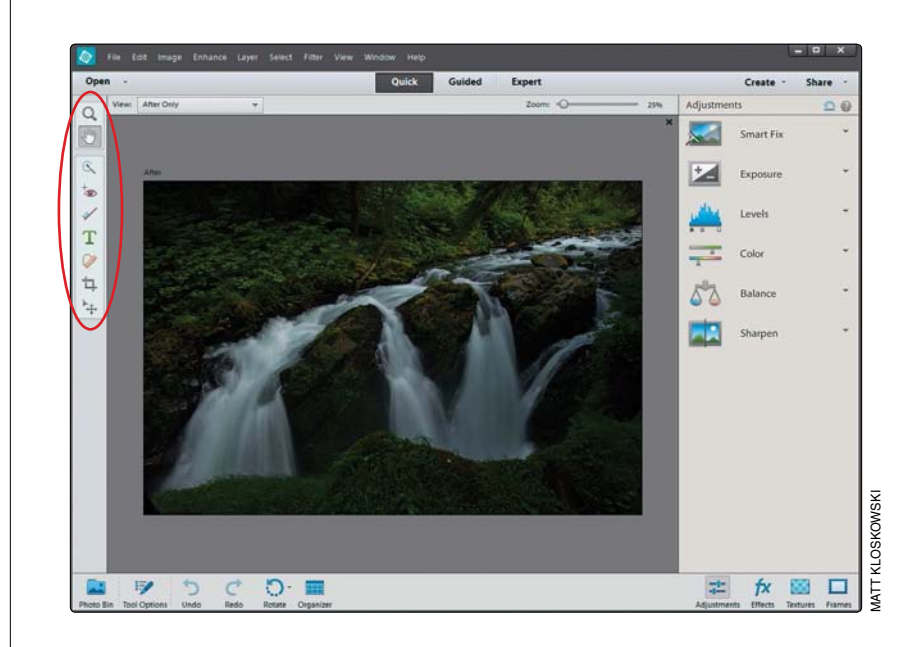

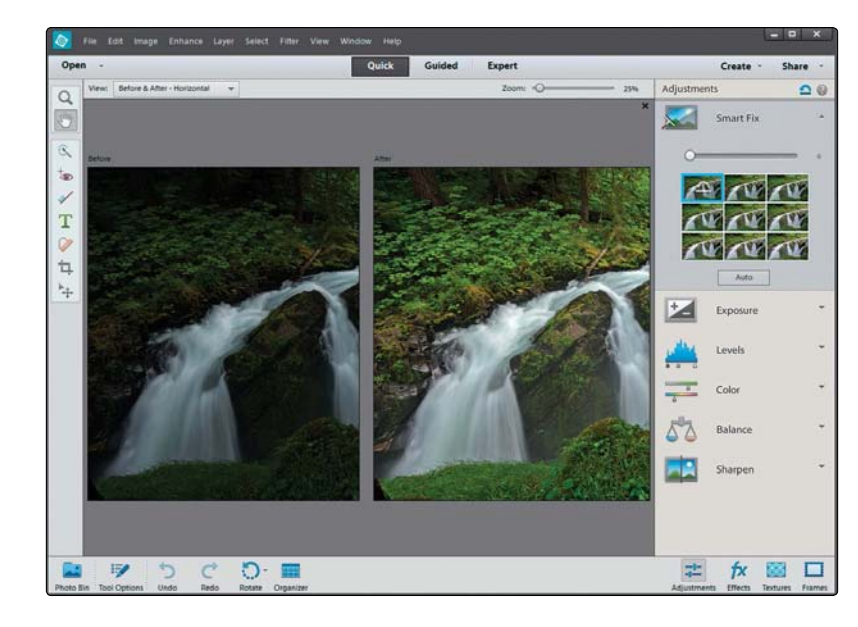

<span id="page-23-0"></span>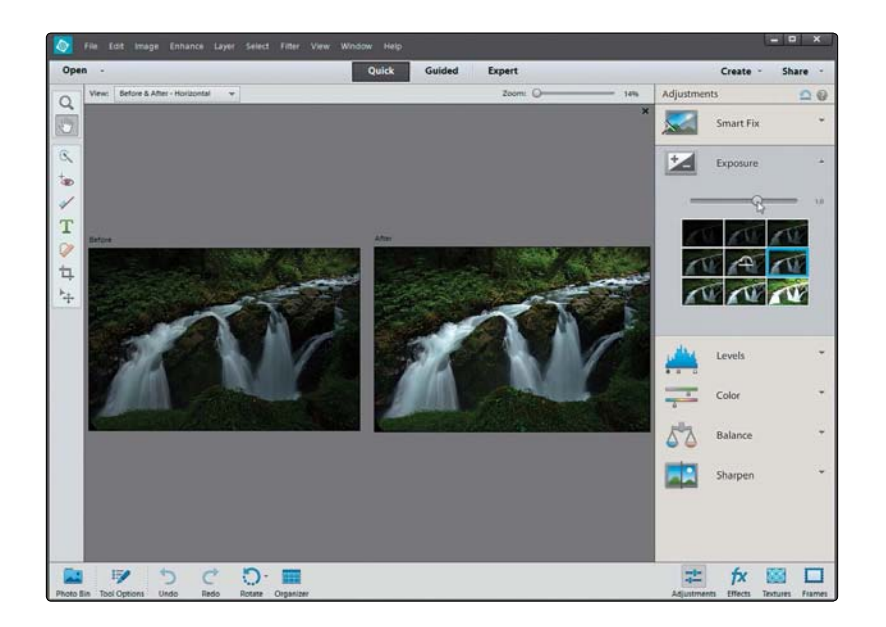

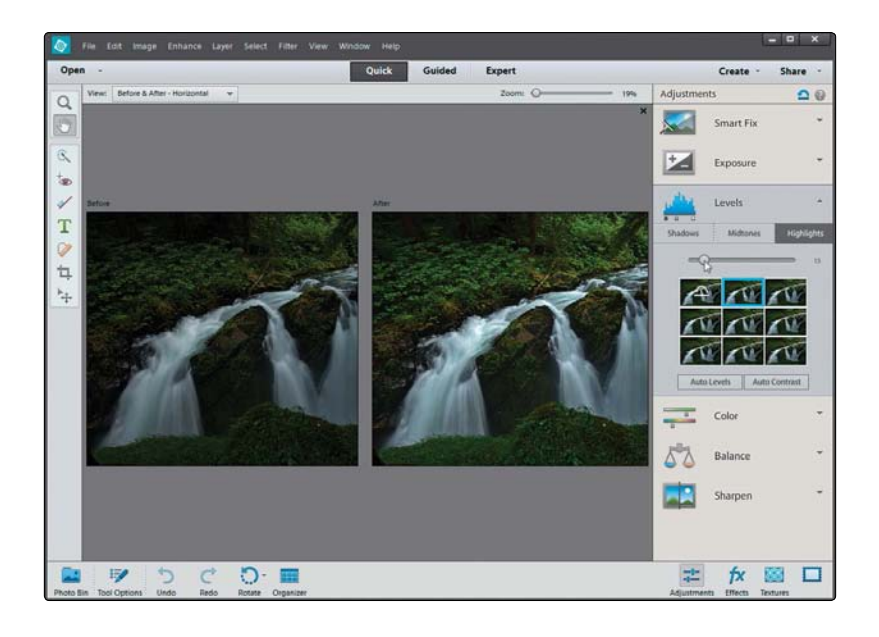

#### Step Three:

If you're not happy with the Smart Fix results, don't try to stack more "fixes" on top of it. Instead, click the Reset Panel icon (the curved arrow above a straight line that appears above the top right of the Palette Bin) to reset the photo to how it looked when you first entered Quick mode. Now, let's take a look at each setting individually: First, click on Exposure to open its palette. The Exposure setting is like the heavy hitter—if the whole photo is too dark or too bright, then this is where to go. You'll see its palette also has a slider and thumbnails right below it. They're different ways of doing the same thing. If you like using the thumbnails, just click on the one that looks closest to how bright or dark you'd like your photo to be. As you do that, you'll see the slider move each time. Usually, though, I just drag the slider (as shown here) until I'm happy with the overall exposure.

#### Step Four:

More often than not, just adjusting the exposure won't fix the whole photo. You'll usually end up in the next palette, which is Levels. Here you can choose to work on the shadows, midtones, or highlights separately. The Shadows slider is particularly helpful because we tend to lose a lot of detail in the shadows. Drag it to the right a little bit, and watch how it opens up the dark shadow areas in your photo (mainly in the rocks in this photo). The Highlights slider will add some detail back to the water here, as well. For this one, I increased the Shadows slider to 2, the Midtones slider to 20, and the Highlights slider to 15. I tend to stay away from the Auto Levels and Auto Contrast buttons, because chances are, if Smart Fix didn't work well, then neither will they.

*(Continued)*

#### <span id="page-24-0"></span>Step Five:

The next palette down, Color, has only really one setting that I think is worthwhile. You'll see at the top of the palette you can control the Saturation, Hue, and Vibrance. The Saturation adjustment adds or removes color saturation in the whole photo. It's worth trying out and maybe even clicking the Auto button. Sometimes the photo looks good, but most of the time, the Vibrance setting is the most useful here. While Saturation adds color to everything in the photo, Vibrance tends to only add color saturation to the colors that need it, while leaving the other colors alone, so you don't get that fakey look. It's also great on portraits because it tends to leave skin tones alone and only adds color saturation to everything else.

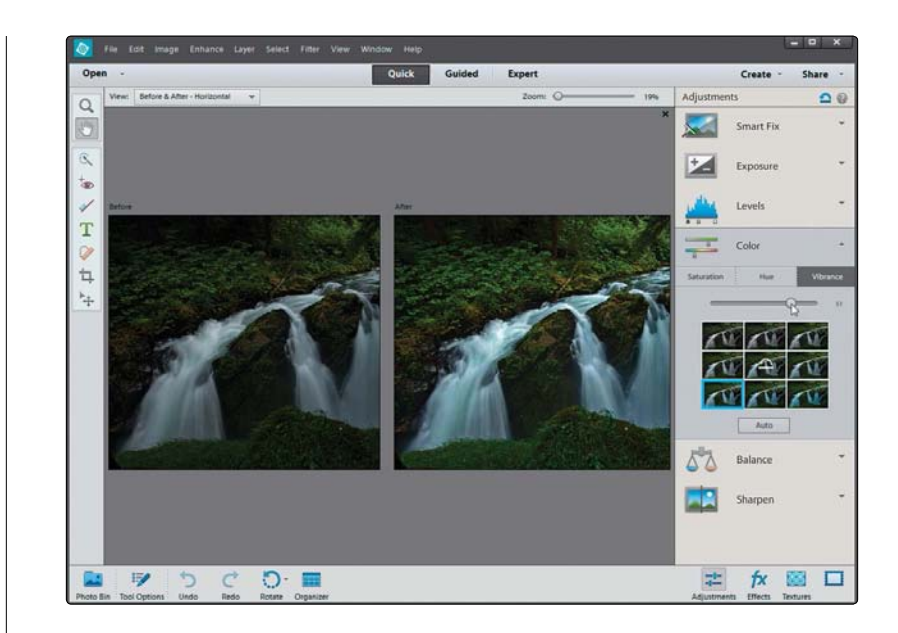

#### Step Six:

While the Color palette helps us fix the overall color saturation in a photo, the Balance palette right below helps remove color casts (like when an indoor photo looks really yellow). It's pretty simple to use to control the temperature and the tint in the photo. I'll warn you ahead of time, though, small adjustments here make *big* changes, so be careful. The Temperature adjustment lets you add more blue or more yellow/red to a photo. Basically, adding blue removes yellow and adding more yellow removes blue. Photos taken indoors at night are perfect candidates for this since they tend to look really yellow, so dragging the slider toward blue helps balance (hence the name of this palette) the photo. You can also control the Tint (greens and magentas), but honestly, you won't notice much of a problem there in most cases. But if you do, it works the same—adding more green removes magenta, and adding more magenta removes a greenish color cast.

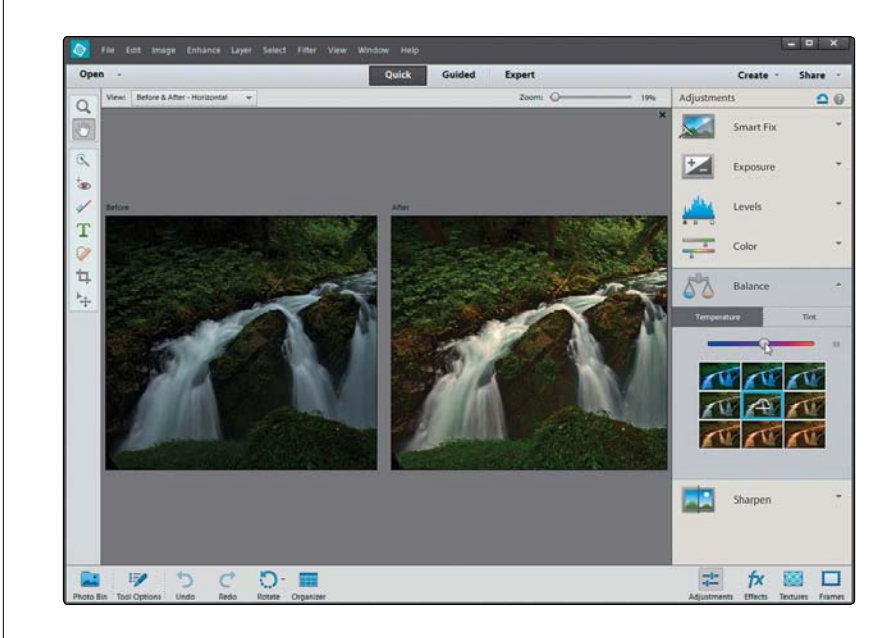

<span id="page-25-0"></span>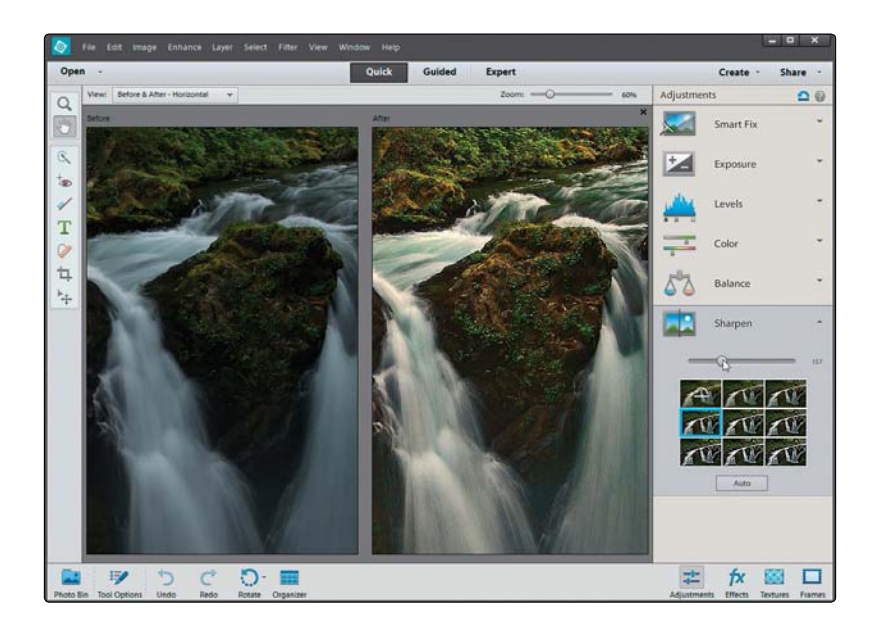

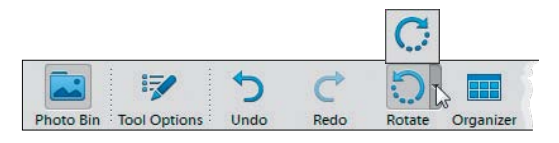

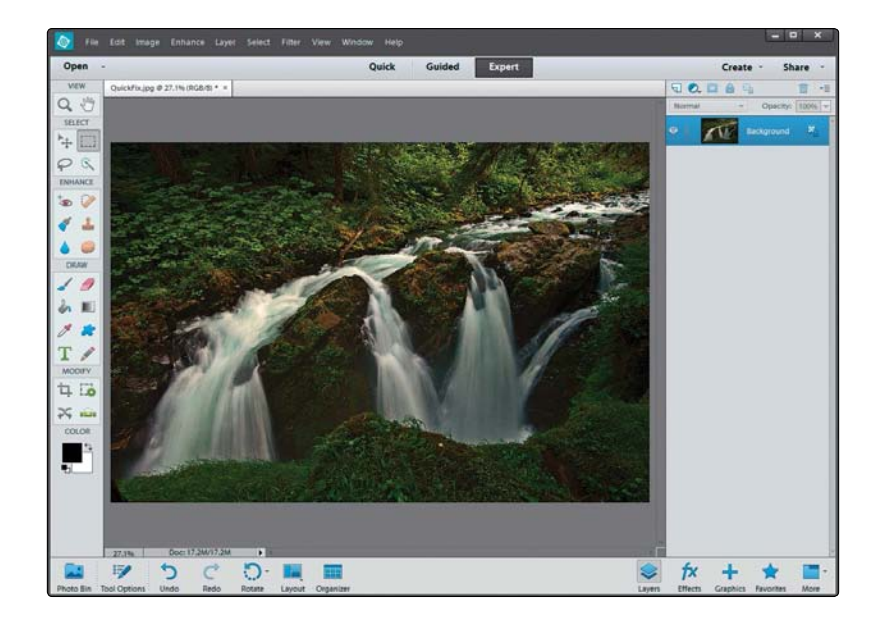

#### Step Seven:

The final step here is to sharpen your photo. I always click on the Zoom tool in the Toolbox, and zoom in a little further, so I can see the details. Then, just click the Auto button in the Sharpen palette and watch the results. If the photo isn't sharp enough for you, drag the slider to the right to increase the amount of sharpening. But, be careful, because oversharpening can ruin the photo by becoming too obvious, and it can introduce color shifts and halos around objects.

#### Step Eight:

There are a couple other things you can do while you're here in Quick mode (basically, think of this as a "one-stop shop" for quickly fixing images). Below the preview area is an icon you can click on to rotate your photo (this photo doesn't need to be rotated, but hey, ya never know). And, I know I told you to forget about the Toolbox on the left, but there is a Crop tool there, so if you need to do a quick crop you can do it here.

#### Step Nine:

Okay, so you've color corrected, fixed the contrast, sharpened your image, and even cropped it down to size (if it needed it). So, how do you leave Quick mode and return to Expert mode? Just click on Expert at the top of the window (the same place you went to, to get into Quick mode). It basically applies all the changes to your photo and returns you to the normal Expert editing mode.

# <span id="page-26-1"></span><span id="page-26-0"></span>Special Effects in Guided Mode (the [Only Time to Use It\)](#page-9-0)

When you use Guided mode, it walks you through a bunch of popular editing options, like cropping, enhancing colors, retouching, and sharpening. As I mentioned at the beginning of this chapter, they're kind of like built-in tutorials in Elements—they don't do all of the work for you, they just explain to you what tools you should use and the order in which to use them. However, there are some other options in Guided mode that can be more useful, because they can help you to easily create some special effects. (*Note:* We look at some other Guided mode special effects in Chapter 10.)

#### Step One:

Open a photo and click on Guided at the top of the Editor window. The Palette Bin on the right is broken up into three sections: Touchups, Photo Effects, and Photo Play. Forget about the Touchups section. In fact, there's a little upwardfacing arrow you can click on to collapse that section. (Again, the options there are basically tutorials with guided walkthroughs, but they're the kinds of things we cover in this book. So, if you weren't reading this book [which you are, by the way], then that would be a good section to check out. Since you are reading this book [I'm psychic, you know], I'd stick with the tutorials in the book you just paid for.)

#### Step Two:

This brings us to the Photo Effects section. You could do some of these effects in Expert mode if you wanted to, but you'd have to use a bunch of tools, dialogs, layers, and filters to do them. So, if the effect you want is here, it's not a bad place to get to know. Here, we'll look at the Zoom Burst Effect, since it's new in Elements 12. The rest of the effects pretty much work exactly the same—remember, this is "Guided" mode, so Elements will walk you through each step. The Zoom Burst Effect simulates zooming your lens while you're taking a photo. The result is blurred streaks and lines that emanate from the center. It's been a popular effect in photography for a while, and now you can simulate it in Elements. So go ahead and click on Zoom Burst Effect.

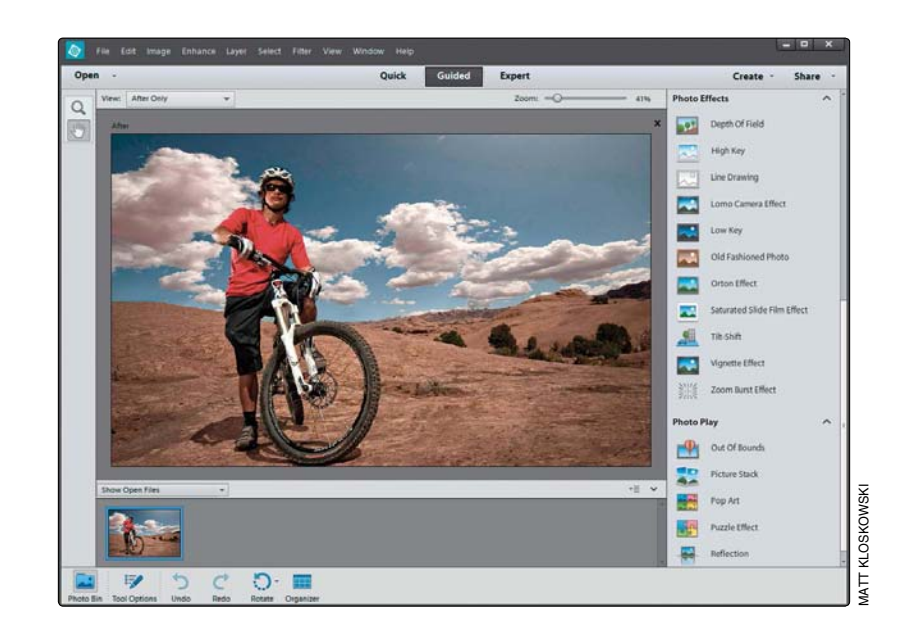

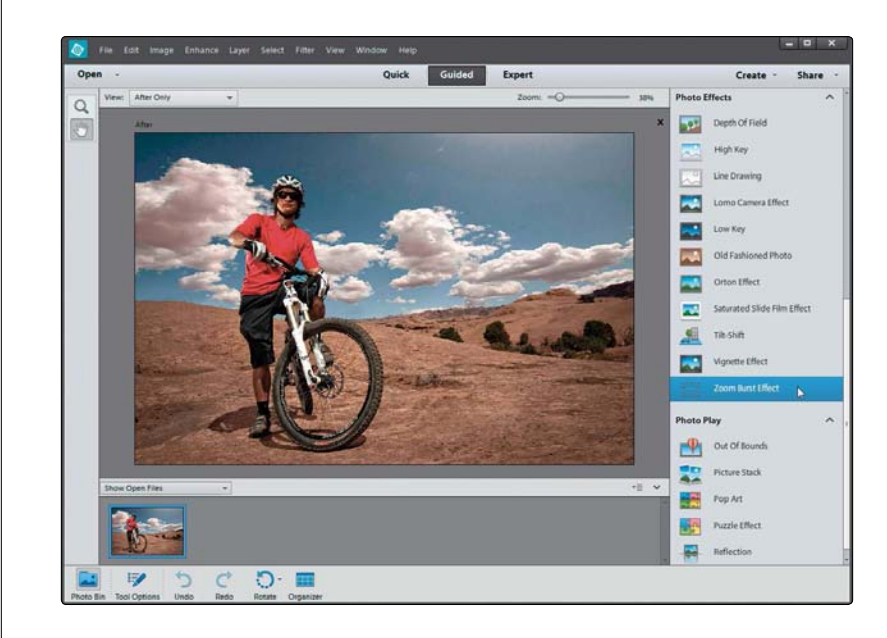

<span id="page-27-0"></span>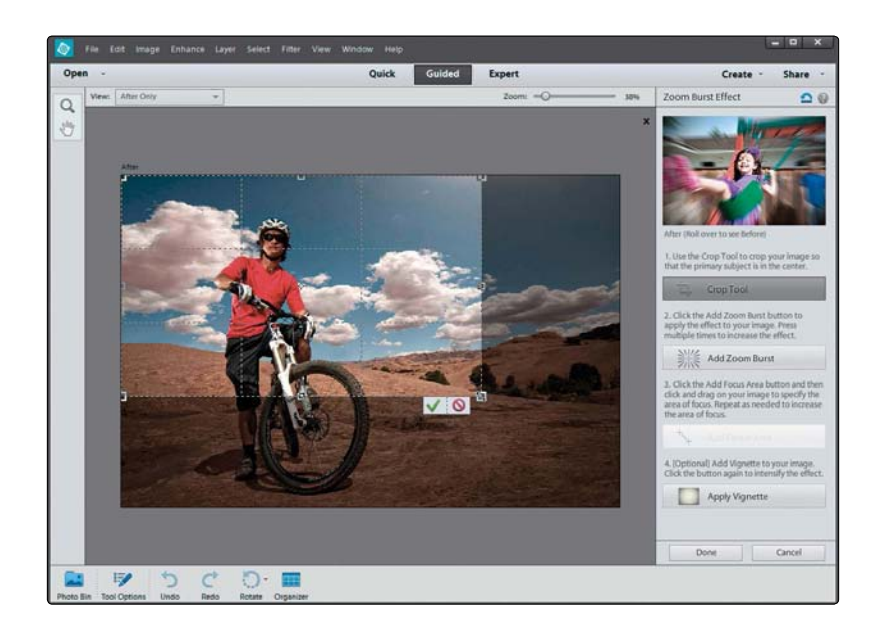

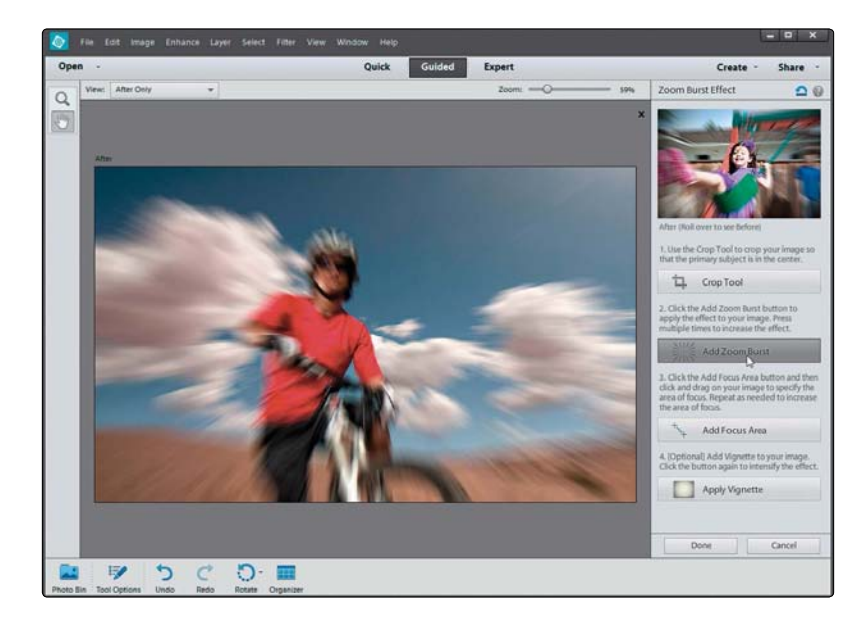

#### Step Three:

You'll find that photos that have (or should have) some sort of action in them work best with this effect. In the Zoom Burst Effect palette, click on the Crop Tool to crop your photo so the primary subject in your photo is in the center (or at least pretty close to it). You'll see here that mine isn't dead-center and that's just fine because we can tweak the effect later if we need to.

#### Step Four:

Now click the Add Zoom Burst button. You'll see that it adds a blurred streaky effect around the edges of the photo. If you want to intensify it just click the Add Zoom Burst button again.

*(Continued)*

#### <span id="page-28-0"></span>Step Five:

If you were able to place your subject in the exact center of the image then it should be pretty clear right now because the effect is applied more toward the edges. But in this example, the subject is off to the side so we'll go to the Add Focus Area button next. Just clickand-drag from the center of the subject and Elements will gradually fade the blur from the first point in which you clicked. If you're not happy with the effect, just press Ctrl-Z (Mac: Command-Z) to undo and try again. You can also clickand-drag multiple times to add more "in-focus" areas around the photo.

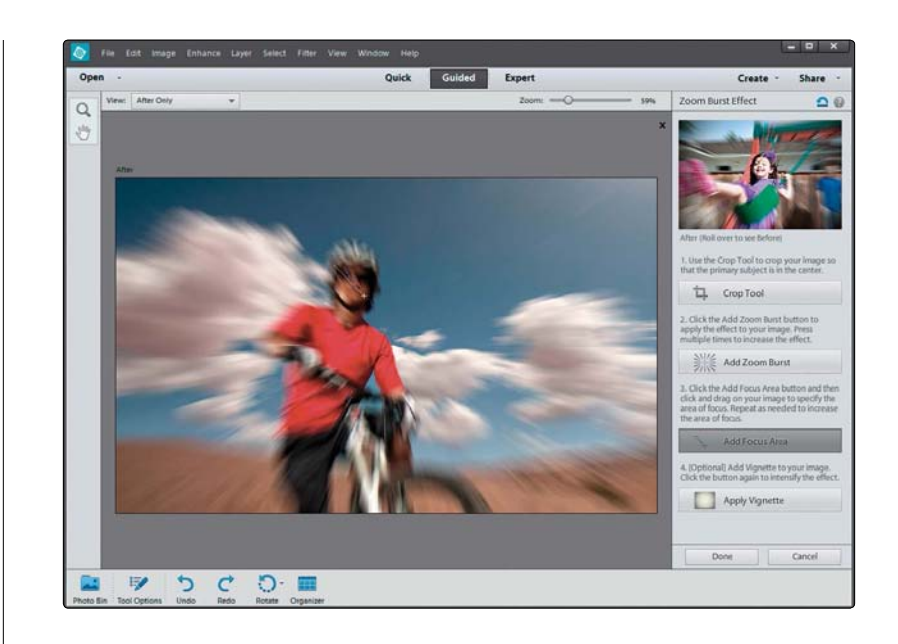

#### Step Six:

Lastly, a great finishing step for this style of effect is an edge vignette. You can click the Apply Vignette button and it'll automatically darken the edges of the photo and really draw attention to your subject. Like most of the other settings, the more times you click the button, the more intense the effect will get. When you're done, click the Done button at the bottom-right of the window and it'll take you right back to the main Guided mode window.

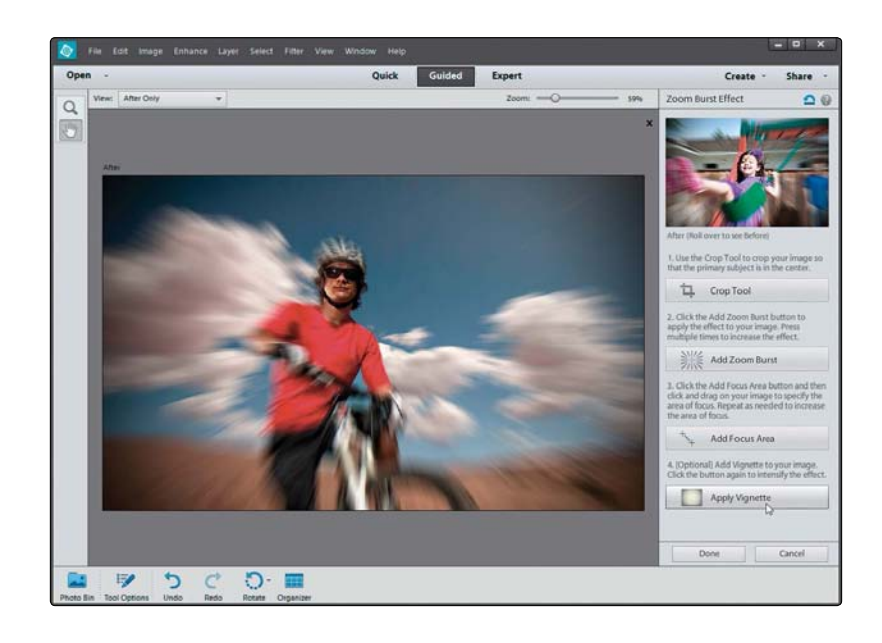

<span id="page-29-0"></span>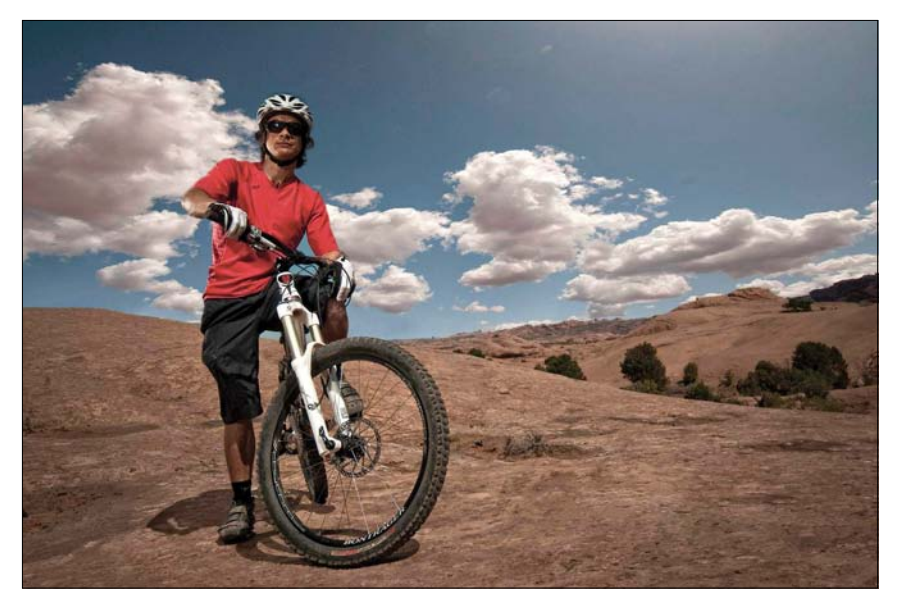

*Before*

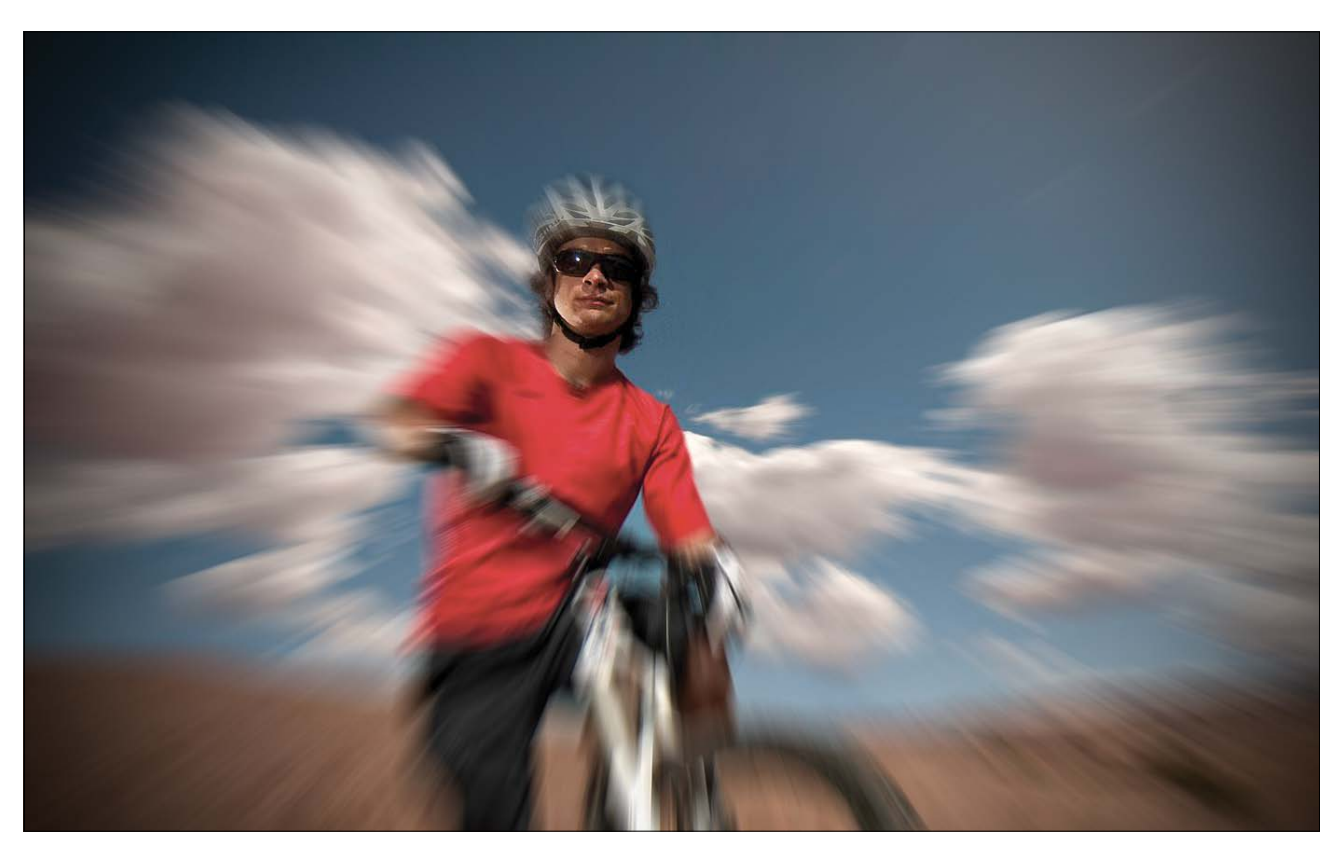

*After*

# <span id="page-30-1"></span><span id="page-30-0"></span>A Quick Look [at Expert Mode](#page-9-0)  (It's Not Just for Experts!)

Okay, I know the third editing mode is called "Expert" mode, but don't let the name fool you—it's not just for experts. In fact, most of what you'll do in this book is done in Expert mode because, let's face it, that's where all the cool stuff is. You go into Expert mode when you want to do things like retouching photos, or adding text, or modifying just a specific portion of a photo, because it's got a ton of features like layers, layer masks (which are covered in Chapter 5), and much more. So, get it out of your mind that Expert mode is just for experts. It's for you, even if you're not a seasoned pro at Elements.

#### Step One:

Open an image and then click on Expert at the top of the Editor window, which will take you into the full Elements Editor (if you're not already there) with all the bells and whistles. By the way, if you were to go into Expert mode after applying a Guided edit, you'd actually see all the layers and effects that Elements has applied.

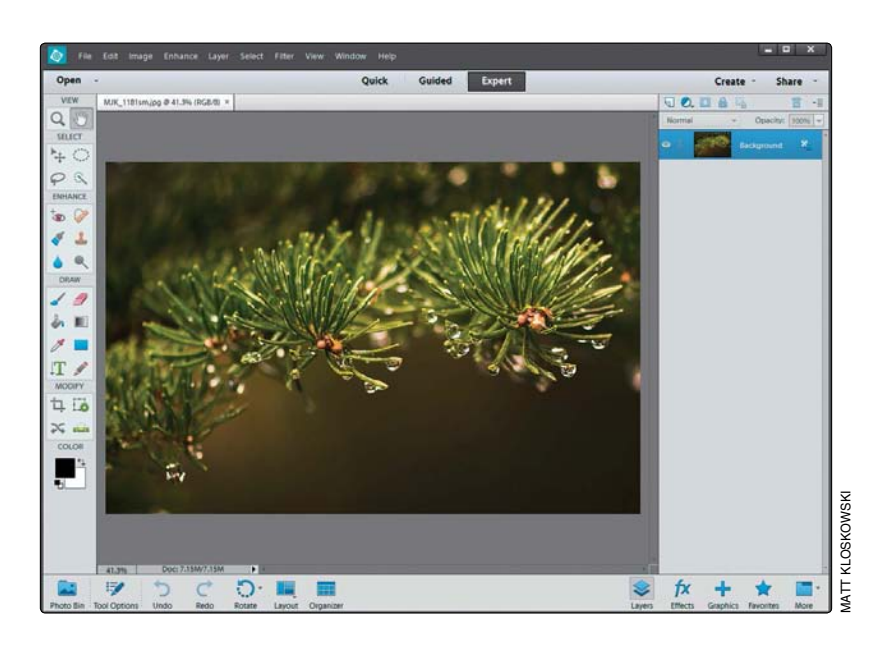

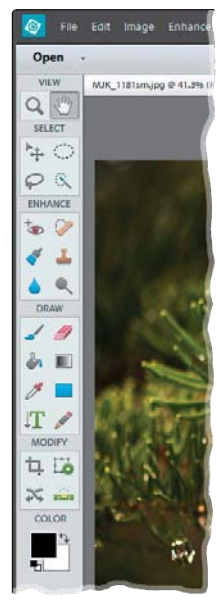

#### Step Two:

Over on the left side of the window, one of the first things you'll notice is that there are a bunch of tools in the Toolbox. These tools are broken up into categories: View, Select, Enhance, Draw, Modify, and Color. As a photographer using Elements (which I assume you are, since you bought this book), you won't use the Draw tools much (except for the Brush tool) and you won't use the Modify tools much either (except for cropping and straightening). But, you'll use the Select and Enhance tools plenty.

<span id="page-31-0"></span>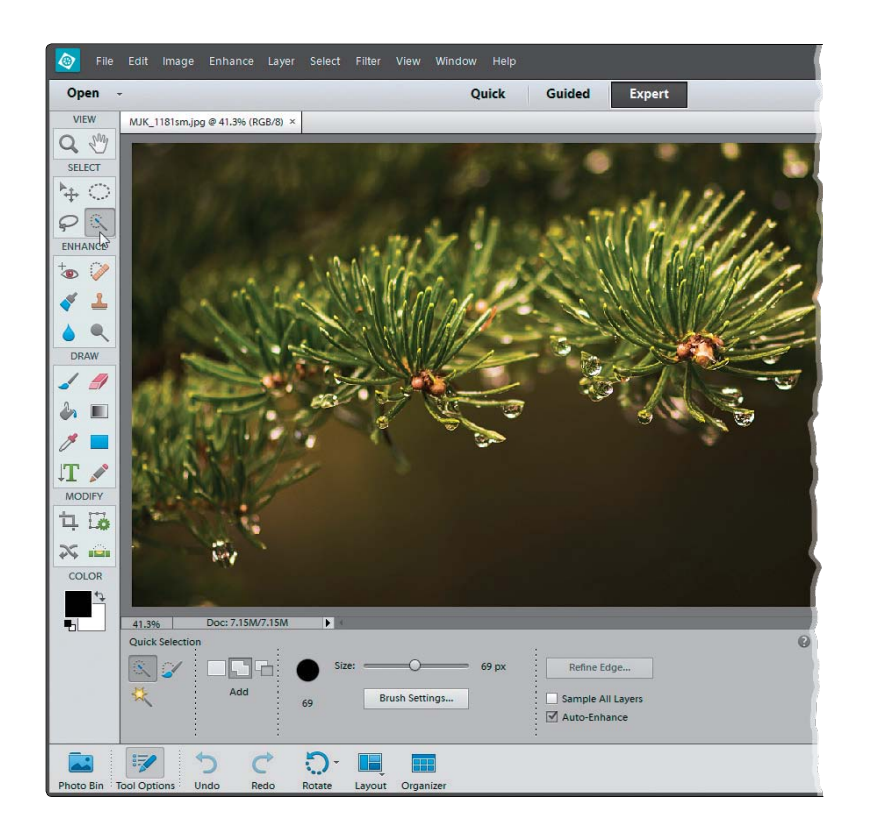

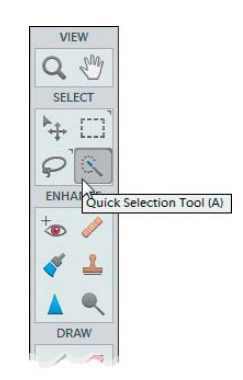

#### Step Three:

Go ahead and click on one of the tools in the Toolbox. It can be any tool, so just click around a few times and then look at the bottom of the window beneath the preview area. You'll see a context-sensitive Tool Options Bar appear for each tool (here, I clicked on the Quick Selection tool). Since most tools have different settings, you'll notice it changes based on which tool you click on. This is a really important area, so make sure you get accustomed to it. (*Note:* To hide/show the Tool Options Bar, press F5.)

#### TIP: Getting to Tools Quickly

If you're going to be using Expert mode a lot, then it's a good idea to get used to the keyboard shortcuts for the most commonly used tools. If you hover your cursor over each tool in the Toolbox, you'll see a tool tip appear with the name of the tool followed by its one-letter keyboard shortcut.

*(Continued)*

#### <span id="page-32-0"></span>Step Four:

Now look over at the bottom-right of the window. There are five icons there. Click on the Layers icon to open/close the Layers palette on the right side of the window. Layers are one of the key elements to working inside of Expert mode and there's actually a whole chapter devoted to them (Chapter 5). For now, just know that you should probably keep that palette open all the time, since you'll be using it a lot.

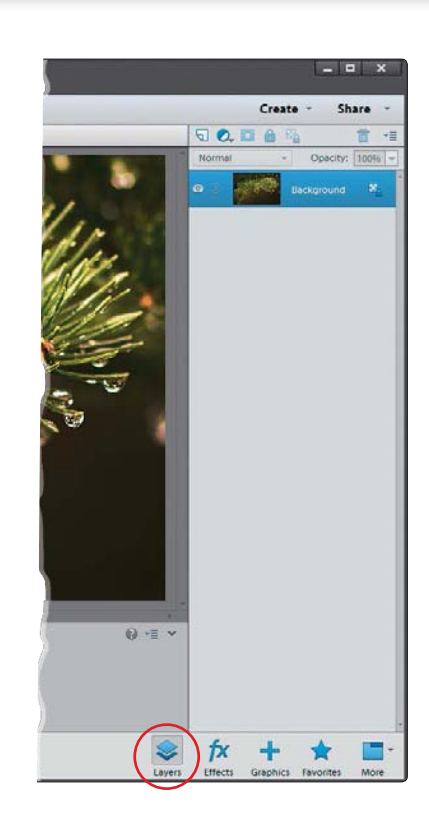

#### Step Five:

Click on the More icon to access some of the other palettes. As for the other icons, you (as a photographer, at least) probably won't use them as much.

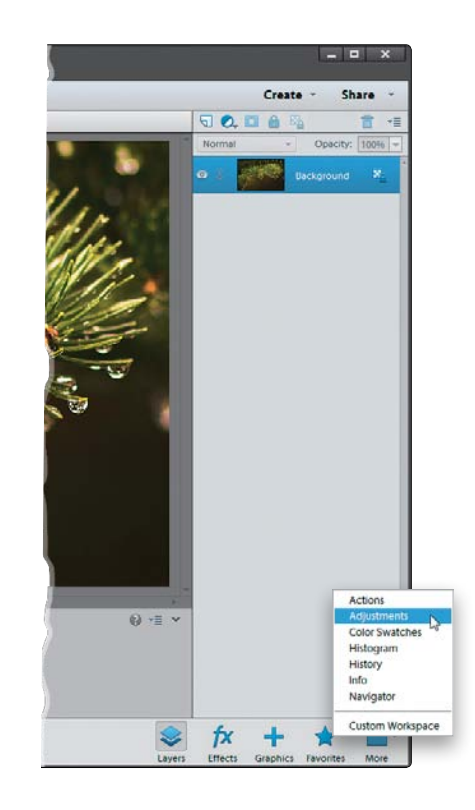

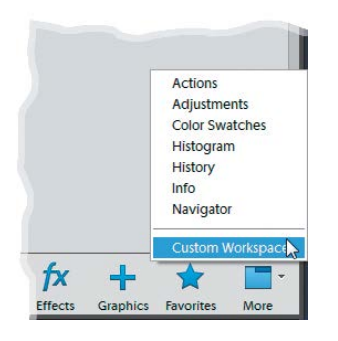

<span id="page-33-0"></span>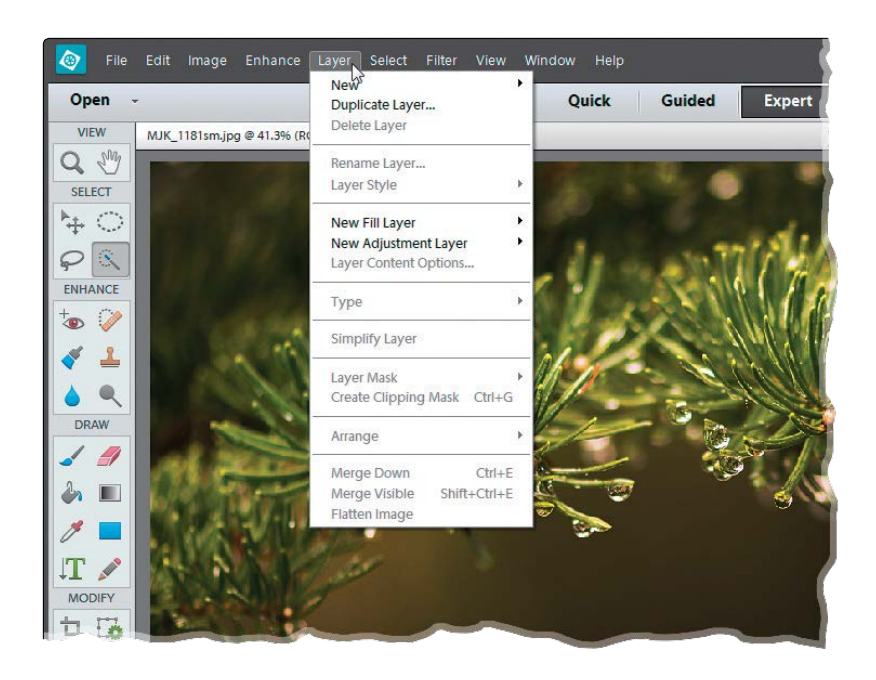

#### TIP: Undock the Layers Palette

To undock the Layers palette from the right side of the window, choose Custom Workspace from the More icon's pop-up menu, then click on the Layers palette's tab and drag it out of the nested palettes. This will minimize the size of the palette, giving you more room in your work area.

#### Step Six:

Finally, don't forget the menu bar at the very top of the window. That's the launch pad for a lot of the things we'll do in the book. So, for example, if you read "Go to the Layer menu," that means to go to the Layer menu up in the menu bar. And, if you read something like "Go to the Layers palette," that means to go to the palette we just talked about in Step Four.

#### <span id="page-34-0"></span>[Index](#page-12-0)

[ ] (Bracket keys), [245, 268, 276](#page--1-2) / (Forward Slash key), [101](#page--1-2) 3D Pixelate transition, [37](#page--1-2) 18% gray card, [61](#page--1-2) 50% Gray option, [194, 357](#page--1-2) 50% magnification setting, [362](#page--1-2) 100% size view, [68, 80, 84](#page--1-2)

# A

about this book, [xiii](#page-13-0)-xvii acne removal, [246–248](#page--1-2) actions, [314–316](#page--1-2) automating effects with, [314–316](#page--1-2) cropping photos with, [105](#page--1-2) downloading from the web, [315](#page--1-2) loading into Elements, [316](#page--1-2) selecting and playing, [314–315](#page--1-2) slimming technique, [271](#page--1-2) Actions palette, [105, 271, 314–316](#page--1-2) Add Layer Mask icon, [91, 175](#page--1-2) Add Noise filter, [358, 359, 403](#page--1-2) Add Photos dialog, [397](#page--1-2) Add Places dialog, [44](#page--1-2) Adjust Color for Skin Tone dialog, [243](#page--1-2) Adjust Edge sliders, [234](#page--1-2) Adjust Intensity sliders, [327](#page--1-2) Adjust Sharpness control, [380–383](#page--1-2) adjustment layers B&W conversions and, [329–332](#page--1-2) flesh tone fixes and, [182](#page--1-2) panorama creation and, [336](#page--1-2) portrait retouching and, [253, 261](#page--1-2) selections and, [221, 224, 226](#page--1-2) Smart Brush tool and, [186](#page--1-2) adjustment marker, [187](#page--1-2) Adjustments palette, [187](#page--1-2) Adobe Camera Raw. *See* Camera Raw Adobe Marketplace & Exchange, [315](#page--1-2) Adobe Revel, [46–49](#page--1-2) Adobe RGB color space, [386](#page--1-2) Advanced Dialog button, [5](#page--1-2) albums, [25](#page--1-2) creating, [25, 44, 405](#page--1-2) deleting, [27](#page--1-2) sharing, [47–49](#page--1-2) aligning layers, [163](#page--1-2)

Alignment tool, [298](#page--1-2) all-purpose sharpening, [366](#page--1-2) ambient light calibration, [389](#page--1-2) Amount slider Adjust Sharpness control, [381, 382](#page--1-2) Camera Raw Sharpening section, [81](#page--1-2) Correct Camera Distortion filter, [339](#page--1-2) Unsharp Mask dialog, [363, 367](#page--1-2) Angle controls Emboss filter, [376](#page--1-2) Gradient Fill dialog, [350](#page--1-2) Arrow keys, [107, 408](#page--1-2) artifact removal, [288–289](#page--1-2) As Shot white balance, [58, 60, 61](#page--1-2) Auto corrections, Camera Raw, [67, 95](#page--1-2) Auto Red Eye Fix option, [206](#page--1-2) Auto Tone adjustments, [67](#page--1-2) Auto White Balance setting, [58](#page--1-2) Auto-Analyzer, [18–19](#page--1-2) Auto-Enhance checkbox, [228](#page--1-2) Autofill Edges option, [116](#page--1-2) automated processing, [123–124](#page--1-2) Automatic Download checkbox, [4](#page--1-2) automatic red-eye removal, [205–206](#page--1-2)

# B

Background Color setting, [112](#page--1-2) Background layer, [148, 159](#page--1-2) backgrounds blurring, [310–313](#page--1-2) composite image, [236](#page--1-2) cropping to remove, [116](#page--1-2) masking from effects, [318, 322](#page--1-2) Picture Stack effect, [306](#page--1-2) textured, [158, 159–160](#page--1-2) backing up photos, [6–7](#page--1-2) backlit photos, [65](#page--1-2) Backup Catalog option, [6](#page--1-2) Balance palette, [134](#page-24-0) banding in prints, [403](#page--1-2) barrel distortion, [211](#page--1-2) basic sharpening, [362–368](#page--1-2) Before & After previews, [132](#page-22-1) Black & White selection view, [232](#page--1-2) black-and-white conversions in Camera Raw, [95–97](#page--1-2) in Photoshop Elements, [326–332](#page--1-2) Blacks slider, [63, 96, 324, 352](#page--1-2)

blemish removal, [244–245,](#page--1-2) [410](#page--1-2) blend modes, [169–173](#page--1-2) Color, [239, 341, 356](#page--1-2) Hard Light, [376](#page--1-2) Lighten, [247, 249](#page--1-2) Luminosity, [373, 396](#page--1-2) Multiply, [171–172,](#page--1-2) [402](#page--1-2) Overlay, [173, 194,](#page--1-2) [235, 321,](#page--1-2) [348](#page--1-2) Screen, [169, 253, 256, 402](#page--1-2) Soft Light, [173,](#page--1-2) [196, 280, 318, 357](#page--1-2) Vivid Light, [319](#page--1-2) blending layers, [155–156, 169–173](#page--1-2) Blue color channel, [331,](#page--1-2) [353](#page--1-3) Blue Skies effect, [185, 188](#page--1-2) blur background, [310–313](#page--1-2) Depth Of Field effect, [310–313](#page--1-2) Gaussian Blur filter, [246](#page--1-2) options for removing, [381](#page--1-2) Orton effect, [308](#page--1-2) Reduce Noise filter, [192](#page--1-2) Surface Blur filter, [274,](#page--1-2) [320](#page--1-2) Zoom Burst Effect, [138](#page-28-0) Blur slider, [308,](#page--1-2) [311](#page--1-2) Blush slider, [243](#page--1-2) Border Selection dialog, [354](#page--1-2) borders, Instagram, [354](#page--1-2) Bracket keys ([ ]), [245,](#page--1-2) [268,](#page--1-2) [276](#page--1-2) bright area fixes, [200–201](#page--1-2) Brush Picker Brush tool and, [92,](#page--1-2) [247](#page--1-2) Clone Stamp tool and, [249](#page--1-2) Eraser tool and, [155](#page--1-2) Brush tool dodging/burning and, [194–196](#page--1-2) double processing and, [92–93](#page--1-2) drawing on layers with, [150](#page--1-2) emphasizing color using, [341–342](#page--1-2) fill flash technique and, [203–204](#page--1-2) layer masks and, [177–178](#page--1-2) opacity setting for, [194,](#page--1-2) [247](#page--1-2) portrait retouching and, [247–248, 254, 256,](#page--1-2) [259,](#page--1-2) [276–277, 284](#page--1-2) sharpening process and, [371](#page--1-2) special effects and, [318, 322](#page--1-2) tricky selections and, [235](#page--1-2) brushes, sizing/resizing, [185,](#page--1-2) [214, 245,](#page--1-2) [268,](#page--1-2) [276](#page--1-2) burned-in edge effect, [338–340](#page--1-2) burning and dodging method, [193–197](#page--1-2)

# C

calibrating your monitor, [387–390](#page--1-2) Camera Calibration icon, [54](#page--1-2) Camera Calibration panel, [56](#page--1-2) Camera Profiles, [54–55](#page--1-2) Camera Raw, [51–97](#page--1-2) Auto corrections, [67, 95](#page--1-2) black-and-white conversions, [95–97](#page--1-2) Blacks slider, [63,](#page--1-2) [96,](#page--1-2) [324, 352](#page--1-2) Camera Profiles, [54–55](#page--1-2) Clarity slider, [68–69, 95](#page--1-2) clipping warning, [64, 65](#page--1-2) Contrast slider, [62, 63, 96,](#page--1-2) [352](#page--1-2) Crop tool, [71–73](#page--1-2) DNG file options, [77–78](#page--1-2) double processing in, [89–94](#page--1-2) Elements Editor and, [xv](#page-15-0) Exposure slider, [62](#page--1-2) Full Screen view, [81](#page--1-2) high-contrast look created in, [323–325](#page--1-2) Highlights slider, [64](#page--1-2) multiple photo editing in, [75–76](#page--1-2) Noise Reduction controls, [84–86](#page--1-2) opening photos in, [52–53](#page--1-2) Preferences dialog, [78](#page--1-2) process version updates, [56–57](#page--1-2) Red Eye Removal tool, [87–88](#page--1-2) Saturation slider, [70,](#page--1-2) [95](#page--1-2) Shadows slider, [65–66, 96](#page--1-2) Sharpening section, [79–83](#page--1-2) Straighten tool, [74](#page--1-2) Temperature slider, [59](#page--1-2) Tint slider, [59](#page--1-2) Vibrance slider, [70,](#page--1-2) [324, 337, 352](#page--1-2) White Balance settings, [58–61](#page--1-2) Whites slider, [63, 96,](#page--1-2) [324, 352](#page--1-2) *See also* RAW images Camera Standard profile, [54–55](#page--1-2) Camera Vivid profile, [55](#page--1-2) cameras. *See* digital cameras Canon cameras, [55](#page--1-2) canvas area, [112–113](#page--1-2) captions adding to photos, [9, 29](#page--1-2) finding photos by, [32](#page--1-2) capture sharpening, [79](#page--1-2) CD/DVD backups, [7](#page--1-2) Channel pop-up menu, [182, 187,](#page--1-2) [261, 330–331, 352](#page--1-2)

circular selections, [223–224](#page--1-2) Clarity slider, [68–69, 95](#page--1-2) Clean Edges dialog, [336](#page--1-2) clicking-and-dragging images, [154](#page--1-2) clipping warning, [64, 65](#page--1-2) Clone Stamp tool Content Aware feature and, [292, 296](#page--1-2) panorama stitching and, [336](#page--1-2) portrait retouching and, [249–250](#page--1-2) Cloud Contrast effect, [188](#page--1-2) clutterr, reducing, [41–42](#page--1-2) collections. *See* albums color composite images and, [238–239](#page--1-2) converting to black-and-white, [95–97,](#page--1-2) [326–332](#page--1-2) emphasizing objects with, [341–342](#page--1-2) filling layers with, [177, 356](#page--1-2) filling selections with, [167,](#page--1-2) [238](#page--1-2) noise reduction methods, [84–85, 191–192](#page--1-2) optimizing for printing, [386](#page--1-2) removing from layers, [317, 321, 356](#page--1-2) sampling from duotones, [355](#page--1-2) Color blend mode, [239,](#page--1-2) [341, 356](#page--1-2) color casts, [134,](#page-24-0) [242, 403](#page--1-2) color channels, [182,](#page--1-2) [187,](#page--1-4) [330–331,](#page--1-2) [352–353](#page--1-2) color correction, [xvi](#page-16-0) prints requiring, [403](#page--1-2) skin tone adjustments, [182–183,](#page--1-2) [242–243](#page--1-2) Color Detail slider, [85](#page--1-2) color management, [386–395](#page--1-2) color space settings, [386](#page--1-2) monitor calibration, [387–390](#page--1-2) paper profiles and, [391–395, 400](#page--1-2) printer configuration, [399–401](#page--1-2) color noise reduction, [84–85, 191–192](#page--1-2) Color palette, [134](#page-24-0) Color Picker, [166,](#page--1-2) [355](#page--1-2) Color Settings dialog, [386](#page--1-2) Color slider, [84–85](#page--1-2) color space configuration, [386](#page--1-2) color warning triangles, [65](#page--1-2) combining images, [174–179](#page--1-2) comparing photos, [39–40](#page--1-2) composite images, [236–239](#page--1-2) color adjustments, [238–239](#page--1-2) contrast adjustments, [239](#page--1-2) fringe removal, [237](#page--1-2) Constrain Proportions checkbox, [174,](#page--1-2) [223](#page--1-2) contact information, [30](#page--1-2)

Content Aware feature Content Aware Move tool, [294–296](#page--1-2) Spot Healing Brush tool, [289, 290–291,](#page--1-2) [292](#page--1-2) Content Aware Move tool, [294–296](#page--1-2) contrast adding to cloudy skies, [189–190](#page--1-2) black-and-white conversions and, [96](#page--1-2) Camera Raw adjustments, [62–63,](#page--1-2) [96](#page--1-2) composite images and, [239](#page--1-2) high-contrast look, [319–325](#page--1-2) Instagram app look, [352](#page--1-2) Contrast slider Camera Raw, [62,](#page--1-2) [63,](#page--1-2) [96,](#page--1-2) [352](#page--1-2) Photoshop Elements, [62](#page--1-2) control palette, [11, 37, 38, 39, 40](#page--1-2) Convert to Black and White dialog, [326–327](#page--1-2) Cookie Cutter tool, [109–111](#page--1-2) copying-and-pasting images, [153](#page--1-2) copyright information, [30](#page--1-2) Correct Camera Distortion filter, [209–211](#page--1-2) Amount slider, [339](#page--1-2) Midpoint slider, [339](#page--1-2) Remove Distortion slider, [211](#page--1-2) Scale slider, [210](#page--1-2) Show Grid checkbox, [338](#page--1-2) Vertical Perspective slider, [209](#page--1-2) Create a New Layer icon, [150,](#page--1-2) [159,](#page--1-2) [167](#page--1-2) Create Category dialog, [16](#page--1-2) Create Keyword Tag dialog, [16](#page--1-2) Create Subfolder(s) pop-up menu, [2](#page--1-2) Crop icon, [73](#page--1-2) Crop tool, [100](#page--1-2) Camera Raw, [71–73](#page--1-2) canvas area added with, [112–113](#page--1-2) custom size options, [106–108](#page--1-2) Group Shot merge and, [215](#page--1-2) overlay features, [102–103](#page--1-2) Quick edit mode, [135](#page-25-0) standard size options, [104–105](#page--1-2) cropping border dragging out, [100,](#page--1-2) [103,](#page--1-2) [107](#page--1-2) resizing, [107,](#page--1-2) [108](#page--1-2) rotating, [101](#page--1-2) cropping photos, [71–73,](#page--1-2) [100–114](#page--1-2) Camera Raw for, [71–73](#page--1-2) canceling crops, [102](#page--1-2) custom size options for, [106–108](#page--1-2) gang-scanned images and, [114](#page--1-2) panorama stitching and, [336](#page--1-2)

#### cropping photos *(continued)*

retouching portraits and, [273, 284](#page--1-2) rotating the border for, [101](#page--1-2) Rule of Thirds overlay for, [102–103](#page--1-2) scene cleanup and, [300](#page--1-2) shading feature for, [100–101](#page--1-2) shapes used for, [109–111](#page--1-2) slimming subjects and, [273](#page--1-2) square crop ratio for, [351](#page--1-2) standard size options for, [104–105](#page--1-2) steps in process of, [100–102](#page--1-2) straightening and, [74, 116](#page--1-2) workflow order and, [406](#page--1-2)

#### custom crop

Camera Raw, [72](#page--1-2) Elements Editor, [106–108](#page--1-2)

Custom Name option, [3](#page--1-2) Custom Shape Picker, [109](#page--1-2) Custom Workspace option, [143](#page-33-0)

# D

dark circle removal, [249–250](#page--1-2) dark print fixes, [402](#page--1-2) dark subject fixes, [202–204](#page--1-2) Darken Highlights slider, [201](#page--1-2) date information adding to scanned photos, [13](#page--1-2) finding photos by, [14](#page--1-2) sorting photos by, [12](#page--1-2) Decontaminate Colors checkbox, [234](#page--1-2) Defringe Layer option, [237](#page--1-2) Delete Options setting, [3](#page--1-2) deleting albums, [27](#page--1-2) bad photos, [404](#page--1-2) duplicate photos, [35](#page--1-2) keyword tags, [27](#page--1-2) layers, [168, 321](#page--1-2) photos from memory cards, [3](#page--1-2) *See also* removing Depth Of Field effect, [310–313](#page--1-2) Desaturate command, [317](#page--1-2) desaturated skin look, [317–318](#page--1-2) Deselect command, [223,](#page--1-2) [273](#page--1-2) Destination Settings screen, [7](#page--1-2) Detail slider, [82](#page--1-2) Details search, [32](#page--1-2)

digital cameras camera profiles, [54–55](#page--1-2) importing photos from, [2–5](#page--1-2) lens distortion problems, [209–211](#page--1-2) Digital Negative (DNG) format, [73,](#page--1-2) [77–78](#page--1-2) digital noise, [84–86, 191–192,](#page--1-2) [308, 357](#page--1-2) digital photos adding info to, [29–30](#page--1-2) backing up, [6–7](#page--1-2) combining, [174–179](#page--1-2) comparing, [39–40](#page--1-2) cropping, [71–73,](#page--1-2) [100–114](#page--1-2) deleting, [3, 35,](#page--1-2) [404](#page--1-2) finding, [14,](#page--1-2) [31–35](#page--1-2) fixing problems in, [181–216](#page--1-2) importing, [2–5, 404](#page--1-2) location info for, [43–45](#page--1-2) metadata info for, [5, 28, 30](#page--1-2) previewing, [10–11](#page--1-2) recomposing, [125–127](#page--1-2) renaming, [124](#page--1-2) rotating, [135](#page-25-0) saving, [5, 411](#page--1-2) sharing, [46–49](#page--1-2) sharpening, [361–383, 396](#page--1-2) sizing/resizing, [117–124](#page--1-2) sorting, [12](#page--1-2) stacking, [35, 41–42](#page--1-2) straightening, [74,](#page--1-2) [115–116](#page--1-2) tagging, [15–24, 405](#page--1-2) digital workflow, [404–412](#page--1-2) disc backups, 6-7 distortion problems, [209–211](#page--1-2) perspective distortion, [209–210](#page--1-2) pincushion distortion, [211](#page--1-2) distracting object removal Clone Stamp tool for, [292,](#page--1-2) [296](#page--1-2) Content Aware options for, [289,](#page--1-2) [290–291,](#page--1-2) [292, 294–296](#page--1-2) Spot Healing Brush tool for, [288–291](#page--1-2) *See also* unwanted object removal Divide Scanned Photos option, [114](#page--1-2) DNG file format, [73, 77–78](#page--1-2) DNG Profile Editor, [55](#page--1-2) documents copying photos into, [153](#page--1-2) resizing problems between, [122](#page--1-2) Dodge and Burn tools, [193](#page--1-2) dodging and burning method, [193–197](#page--1-2)

double processing, [89–94](#page--1-2) downsizing photos, [121–122](#page--1-2) dreamy-focus-like effect, [307–309](#page--1-2) duotone effect, [355–356](#page--1-2) duplicate photos, [34–35](#page--1-2) duplicating layers, [237,](#page--1-2) [246, 341, 372](#page--1-2) selections, [169](#page--1-2) DVD/CD backups, [7](#page--1-2)

# E

edge sharpening, [375–377](#page--1-2) edge vignettes applying to images, [138,](#page-28-0) [338–340](#page--1-2) removing from images, [335](#page--1-2) edges removing fringe around, [93,](#page--1-2) [237](#page--1-2) softening around selections, [226–227](#page--1-2) Edit IPTC Information dialog, [30](#page--1-2) Edit Keyword Tag dialog, [26](#page--1-2) Edit palette, [36](#page--1-2) editing multiple photos, [75–76,](#page--1-2) [124](#page--1-2) RAW images, [58–76](#page--1-2) Revel photos, [49](#page--1-2) workflow for, [406–412](#page--1-2) editing modes, [130–](#page-20-1)[143](#page-33-0) Expert mode, [131,](#page-21-0) [140–](#page-30-1)[143](#page-33-0) Guided mode, [131,](#page-21-0) [136–](#page-26-1)[139](#page-29-0) Quick mode, [130,](#page-20-1) [132–](#page-22-1)[135](#page-25-0) effects. *See* special effects Elements Editor, [xv](#page-15-0) Expert mode, [131,](#page-21-0) [140–](#page-30-1)[143](#page-33-0) Guided mode, [131,](#page-21-0) [136–](#page-26-1)[139](#page-29-0) Quick mode, [130,](#page-20-1) [132–](#page-22-1)[135](#page-25-0) Elliptical Marquee tool, [223, 226](#page--1-2) Embed Fast Load Data checkbox, [78](#page--1-2) Emboss filter, [376](#page--1-2) Epson printers/papers, [391–394](#page--1-2) Eraser tool blended images and, [155–156,](#page--1-2) [170](#page--1-2) compared to layer masks, [178](#page--1-2) Group Shot merge and, [215](#page--1-2) layer basics and, [149, 151](#page--1-2) scene cleanup and, [299](#page--1-2) setting options for, [155](#page--1-2) special effects and, [342](#page--1-2)

Esc key, [38,](#page--1-2) [40,](#page--1-2) [102](#page--1-2) EXIF data, [12,](#page--1-2) [28](#page--1-2) Exit button, [38, 40](#page--1-2) Expand Photos in Stack option, [42](#page--1-2) Expand Selection dialog, [294](#page--1-2) expanding selections, [294](#page--1-2) Expert mode, [131,](#page-21-0) [140–](#page-30-1)[143](#page-33-0) exposure adjustments Camera Raw, [62–66](#page--1-2) Quick edit mode, [133](#page-23-0) Exposure slider, [62](#page--1-2) external hard drive, [6–7](#page--1-2) extraordinary sharpening, [369–371](#page--1-2) Eye icon, [155,](#page--1-2) [160](#page--1-2) eye retouching aligning eyes, [407–408](#page--1-2) brightening whites of eyes, [253–255,](#page--1-2) [409](#page--1-2) dark circle removal, [249–250](#page--1-2) lightening eye sockets, [256](#page--1-2) sparkle added to eyes, [257–259,](#page--1-2) [411](#page--1-2) Eyedropper tool, [238](#page--1-2) eyeglass reflections, [282–285](#page--1-2)

# F

Facebook friend list, [23](#page--1-2) face-recognition feature, [22–24](#page--1-2) facial retouching. *See* retouching portraits Faded Ink with Vignette action, [314](#page--1-2) fake duotone effect, [355–356](#page--1-2) Feather Selection dialog flesh tone adjustments and, [182](#page--1-2) portrait retouching and, [261, 407](#page--1-2) selection edge softening and, [227](#page--1-2) files automatically renaming, [124](#page--1-2) processing multiple, [123–124](#page--1-2) viewing names of, [12](#page--1-2) fill flash technique, [203–204](#page--1-2) Fill Layer command, [177](#page--1-2) Fill Light slider, [57, 65](#page--1-2) filling layers, [177, 356](#page--1-2) selections, [167, 238](#page--1-2) Film Grain filter, [357](#page--1-2) film grain look, [353, 357–359](#page--1-2) filmstrip view, [11](#page--1-2)

#### filters

Add Noise, [358, 359, 403](#page--1-2) Correct Camera Distortion, [209–211, 338](#page--1-2) Emboss, [376](#page--1-2) Film Grain, [357](#page--1-2) Gaussian Blur, [246](#page--1-2) High Pass, [279](#page--1-2) Liquify, [263–270,](#page--1-2) [408](#page--1-2) Reduce Noise, [191–192](#page--1-2) Surface Blur, [274, 320](#page--1-2) Unsharp Mask, [362–370, 373,](#page--1-2) [396](#page--1-2) finding photos, [31–35](#page--1-2) date info for, [14](#page--1-2) duplicate photos, [34–35](#page--1-2) methods used for, [31–33](#page--1-2) Saved Searches for, [32](#page--1-2) Search field for, [33](#page--1-2) fixing image problems, [181–216](#page--1-2) bright areas, [200–201](#page--1-2) camera lens distortion, [209–211](#page--1-2) dark subjects, [202–204](#page--1-2) digital noise, [191–192](#page--1-2) dull gray skies, [189–190](#page--1-2) flesh tone adjustments, [182–183](#page--1-2) focusing light, [193–197](#page--1-2) group shots, [212–216](#page--1-2) red-eye removal, [205–208](#page--1-2) shadow areas, [198–199](#page--1-2) Smart Brush adjustments, [184–190, 204](#page--1-2) Flash white balance setting, [58–59](#page--1-2) Flatten Image command, [94,](#page--1-2) [188, 284, 300,](#page--1-2) [332](#page--1-2) Flatten Stack command, [42](#page--1-2) flesh tone adjustments, [182–183,](#page--1-2) [242–243](#page--1-2) floating windows, [90, 152, 236](#page--1-2) focusing light, [193–197](#page--1-2) Foreground color setting, [92,](#page--1-2) [111,](#page--1-2) [166, 177](#page--1-2) Foreground to Transparent gradient, [336,](#page--1-2) [347](#page--1-2) Forward Slash key (/), [101](#page--1-2) Forward Warp tool, [408](#page--1-2) Fotolia.com website, [158](#page--1-2) frame images, [172](#page--1-2) freckle or acne removal, [246–248](#page--1-2) Free Transform accessing the handles of, [120](#page--1-2) Constrain Proportions checkbox, [174, 223](#page--1-2) resizing images using, [120,](#page--1-2) [122, 162,](#page--1-2) [174, 223](#page--1-2) slimming/trimming technique, [271–273](#page--1-2) fringe removal, [93, 237](#page--1-2)

frown-into-smile technique, [269–270](#page--1-2) Full Backup option, [7](#page--1-2) Full Screen view Camera Raw, [81](#page--1-2) Elements Organizer, [10,](#page--1-2) [36,](#page--1-2) [39](#page--1-2) Full Screen View Options dialog, [37](#page--1-2) full-screen previews, [10–11](#page--1-2)

# G

gang-scanned photos, [114](#page--1-2) Gaussian Blur filter, [246](#page--1-2) Gaussian Blur removal option, [381](#page--1-2) Get Media button, [5,](#page--1-2) [205](#page--1-2) Get Photos from Scanner dialog, [8](#page--1-2) glasses, reflections in, [282–285](#page--1-2) Golden Ratio overlay, [102](#page--1-2) GPS info, [44, 45](#page--1-2) Gradient adjustment layer, [336,](#page--1-2) [347](#page--1-2) Gradient Editor, [336, 349](#page--1-2) Gradient Fill dialog, [187,](#page--1-2) [336,](#page--1-2) [347–350](#page--1-2) Gradient Map adjustment layer, [329](#page--1-2) Gradient Picker, [160, 336, 347](#page--1-2) Gradient tool, [160](#page--1-2) gradients Foreground to Transparent, [336, 347](#page--1-2) neutral density filter effect, [347–350](#page--1-2) soft-step vs. hard-step, [349](#page--1-2) grainy photo look, [353,](#page--1-2) [357–359](#page--1-2) gray card, [61](#page--1-2) Grayscale mode, [328, 332](#page--1-2) Green color channel, [331,](#page--1-2) [352](#page--1-5) Grid overlay, [102](#page--1-2) Group Shot feature, [212–216](#page--1-2) Groups palette, [24](#page--1-2) grungy high-contrast look, [323–325](#page--1-2) Guided edit mode, [131,](#page-21-0) [136–](#page-26-1)[139](#page-29-0) *See also* special effects

# H

hair selections, [230–235](#page--1-2) halos, [82,](#page--1-2) [372](#page--1-2) Hand tool, [299](#page--1-2) hard drive backups, 6-7 Hard Light blend mode, [376](#page--1-2) hard-step gradients, [349](#page--1-2) hardware calibration, [387–390](#page--1-2)

Healing Brush tool blemish removal and, [244–245](#page--1-2) dark circle removal and, [250](#page--1-2) wrinkle removal and, [251–252](#page--1-2) *See also* Spot Healing Brush tool Healing slider, [295](#page--1-2) hiding layers, [155](#page--1-2) Rule of Thirds overlay, [104,](#page--1-2) [107](#page--1-2) Tool Options Bar, [141](#page-31-0) high ISO noise, [84](#page--1-2) High Pass filter, [279](#page--1-2) high-contrast portrait look Camera Raw technique for, [323–325](#page--1-2) Photoshop Elements technique for, [319–322](#page--1-2) highlights adjusting, [63,](#page--1-2) [64](#page--1-2) clipping warning, [64](#page--1-2) darkening, [200–201](#page--1-2) recovering, [64](#page--1-2) Highlights slider, [64](#page--1-2) history, finding photos by, [33](#page--1-2) Hollywood, Calvin, [319](#page--1-2) hot spot removal, [244–245](#page--1-2) Hue/Saturation adjustments flesh tone fixes and, [182](#page--1-2) portrait retouching and, [261–262, 410](#page--1-2) print color fixes and, [403](#page--1-2) Smart Brush and, [187](#page--1-2) Hughes, Bryan O'Neil, [378](#page--1-2)

# I

ICC profiles, [392, 393](#page--1-2) icons Crop, [73](#page--1-2) keyword tag, [26](#page--1-2) Stack, [41,](#page--1-2) [42](#page--1-2) image files automatically renaming, [124](#page--1-2) downloading for this book, [xiv](#page-14-0) processing multiple, [123–124](#page--1-2) *See also* digital photos Image Size dialog, [117, 121](#page--1-2) importing digital photos, [2–5, 404](#page--1-2) scanned photos, [8, 13](#page--1-2) Incremental Backup option, [7](#page--1-2)

information adding to photos, [29–30](#page--1-2) location, [43–45](#page--1-2) metadata, [5, 28, 30](#page--1-2) removing from photos, [30](#page--1-2) Information palette, [28, 29–30](#page--1-2) inkjet printer profiles, [391–395](#page--1-2) Input Levels slider, [203, 330, 331, 354](#page--1-2) Instagram look, [351–354](#page--1-2) inversing selections, [224, 225, 226, 229](#page--1-2) inverting layer masks, [254](#page--1-2) layers, [320](#page--1-2) IPTC metadata, [30](#page--1-2) ISO setting, [84](#page--1-2) iStockphoto.com website, [355](#page--1-2)

# J

JPEG photos cropping in Camera Raw, [71, 73](#page--1-2) opening in Camera Raw, [53](#page--1-2)

# K

Katz, Shelly, [396](#page--1-2) kelbytraining.com website, [xiv](#page-14-0) keyboard shortcuts, [xvii](#page-17-0) keyword tags, [15–24](#page--1-2) applying multiple, [21](#page--1-2) assigning to photos, [15,](#page--1-2) [17, 20–21,](#page--1-2) [405](#page--1-2) choosing icons for, [26](#page--1-2) creating, [15–16](#page--1-2) deleting, [27](#page--1-2) finding photos using, [31](#page--1-2) people recognition and, [22–24](#page--1-2) removing from photos, [20](#page--1-2) selecting photos for, [20](#page--1-2) Smart Tags, [18–19](#page--1-2)

# L

Lasso tool image fixes and, [200](#page--1-2) portrait retouching and, [260, 407](#page--1-2) selections made with, [169](#page--1-2) layer blend modes. *See* blend modes layer masks, [174–179](#page--1-2) advantages of, [177, 178](#page--1-2) applying to layers, [236](#page--1-2) brushes and, [177–178](#page--1-2) combining images using, [174–179](#page--1-2) double processing and, [91](#page--1-2) example of filling, [177](#page--1-2) inverting, [254](#page--1-2) portrait retouching and, [247,](#page--1-2) [258–259, 275–277,](#page--1-2) [283](#page--1-2) selections and, [175–177, 234–235](#page--1-2) sharpening photos with, [370–371](#page--1-2) special effects and, [318, 322](#page--1-2) thumbnails for, [176](#page--1-2) viewing, [277](#page--1-2) Layer via Copy command, [246, 251, 257,](#page--1-2) [341,](#page--1-2) [372](#page--1-2) layers, [145–179](#page--1-2) aligning, [163](#page--1-2) basics of, [146–151](#page--1-2) blending, [155–156, 169–173](#page--1-2) creating new, [159,](#page--1-2) [165](#page--1-2) deleting, [168,](#page--1-2) [321](#page--1-2) desaturating, [317](#page--1-2) duplicating, [237,](#page--1-2) [246,](#page--1-2) [341,](#page--1-2) [372](#page--1-2) filling, [177, 356](#page--1-2) hiding, [155](#page--1-2) inverting, [320](#page--1-2) linking, [164](#page--1-2) logos added as, [156–157](#page--1-2) merging, [168, 237,](#page--1-2) [318, 320, 408](#page--1-2) multiple images and, [152–157](#page--1-2) naming/renaming, [165](#page--1-2) opacity setting for, [283](#page--1-2) Picture Stack effect, [306](#page--1-2) rearranging, [155](#page--1-2) selecting, [163](#page--1-2) stroke, [165–166](#page--1-2) texture, [159–160](#page--1-2) *See also* adjustment layers Layers palette Add Layer Mask icon, [91, 175](#page--1-2) Background layer, [148,](#page--1-2) [159](#page--1-2) Eye icon, [155,](#page--1-2) [160](#page--1-2) Flatten Image command, [94](#page--1-2) Link Layers icon, [164](#page--1-2) naming layers in, [165](#page--1-2) opening/closing, [142](#page-32-0) thumbnail resizing, [158](#page--1-2) undocking, [143](#page-33-0)

*Layers: The Complete Guide to Photoshop's Most Powerful Feature* (Kloskowski), [145](#page--1-2) Lens Blur removal option, [381](#page--1-2) lens distortion problems, [209–211](#page--1-2) perspective distortion, [209–210](#page--1-2) pincushion distortion, [211](#page--1-2) lens vignetting, [335](#page--1-2) Levels adjustments B&W conversions and, [329, 330–331](#page--1-2) color channel controls and, [330–331,](#page--1-2) [352–353, 354](#page--1-2) dark subject fixes and, [202–204](#page--1-2) double processing and, [94](#page--1-2) selections and, [221, 224, 226](#page--1-2) Levels palette, [133](#page-23-0) light, focusing, [193–197](#page--1-2) light print fixes, [402](#page--1-2) Lighten blend mode, [247,](#page--1-2) [249](#page--1-2) Lighten Shadows slider, [199, 201,](#page--1-2) [321](#page--1-2) Lighten Skin Tones preset, [204](#page--1-2) Lightness slider, [262](#page--1-2) Link Layers icon, [164](#page--1-2) linking layers, [164](#page--1-2) lip symmetry adjustments, [408](#page--1-2) Liquify adjustments facial symmetry fixes, [408](#page--1-2) frown-into-smile technique, [269–270](#page--1-2) nose size reduction, [267–268](#page--1-2) tooth repair, [263–266](#page--1-2) Load Actions option, [316](#page--1-2) Load Selection dialog, [225](#page--1-2) location information, [43–45](#page--1-2) logos in images, [156–157](#page--1-2) lossy compression, [78](#page--1-2) Luminance Contrast slider, [85](#page--1-2) Luminance Detail slider, [85](#page--1-2) luminance noise reduction, [85–86](#page--1-2) Luminance slider, [85](#page--1-2) Luminosity blend mode, [373, 396](#page--1-2) luminosity sharpening, [372–374](#page--1-2)

# M

Macintosh computers color management options on, [399,](#page--1-2) [400](#page--1-2) Organizer functions on, [xvii](#page-17-0) Magic Wand tool, [231](#page--1-2) magnification settings, [362](#page--1-2) Map view, [43–45](#page--1-2) Mark Face icon, [24](#page--1-2)

Mark for Protection tool, [126](#page--1-2) Mark for Removal tool, [126](#page--1-2) marquees. *See* selections Masking slider, [82, 83](#page--1-2) matching photo styles, [343–346](#page--1-2) Maximize Mode, [112](#page--1-2) maximum sharpening, [365](#page--1-2) memory cards deleting photos on, [3](#page--1-2) importing photos from, [2–5](#page--1-2) menu bar, [143](#page-33-0) merging layers, [168, 237,](#page--1-2) [318, 320, 408](#page--1-2) metadata information, [5,](#page--1-2) [28, 30,](#page--1-2) [404](#page--1-2) Midpoint slider, [339](#page--1-2) midtone adjustments, [62, 95,](#page--1-2) [203](#page--1-2) Midtone Contrast slider, [201,](#page--1-2) [321](#page--1-2) Mobile Albums, [47, 49](#page--1-2) moderate sharpening, [365](#page--1-2) monitor calibration, [387–390](#page--1-2) More Refined checkbox, [382](#page--1-2) Motion Blur removal option, [381](#page--1-2) Move, Content Aware, [294–296](#page--1-2) Move tool, [120, 154,](#page--1-2) [161, 236, 282](#page--1-2) Multiply blend mode, [171–172, 402](#page--1-2) music for slide shows, [37](#page--1-2)

# N

naming/renaming imported files, [3, 404](#page--1-2) layers in the Layers palette, [165](#page--1-2) multiple files automatically, [124](#page--1-2) Nature presets, [184,](#page--1-2) [187, 188,](#page--1-2) [189](#page--1-2) negative Clarity adjustment, [69](#page--1-2) neutral density gradient effect, [347–350](#page--1-2) neutral gray color, [61](#page--1-2) New document dialog, [153](#page--1-2) New Layer dialog, [159, 193–194](#page--1-2) Nikon cameras, [55](#page--1-2) noise adding, [308, 358, 359, 403](#page--1-2) reducing, [84–86, 191–192](#page--1-2) nose size reduction, [267–268,](#page--1-2) [409](#page--1-2) notes adding to photos, [29](#page--1-2) finding photos by, [32](#page--1-2) numbering photos, [124](#page--1-2)

# O

object removal Clone Stamp tool for, [292,](#page--1-2) [296](#page--1-2) Content Aware options for, [289,](#page--1-2) [290–291,](#page--1-2) [292,](#page--1-2) [294–296](#page--1-2) Spot Healing Brush tool for, [288–291](#page--1-2) *See also* unwanted object removal Old Fashioned Photo effect, [353](#page--1-2) Opacity settings Brush tool, [194,](#page--1-2) [247](#page--1-2) Clone Stamp tool, [249](#page--1-2) color layers and, [239](#page--1-2) double processing and, [92](#page--1-2) duplicate layers and, [237](#page--1-2) edge sharpening and, [377](#page--1-2) fill flash effect and, [204](#page--1-2) layer blending and, [155,](#page--1-2) [160, 170](#page--1-2) portrait retouching and, [252, 255, 280](#page--1-2) print sharpening and, [396](#page--1-2) Smart Brush adjustments and, [190](#page--1-2) special effects and, [318, 322, 359](#page--1-2) Organize palette, [36](#page--1-2) Organizer, [1–49](#page--1-2) albums in, [25, 27](#page--1-2) backup options in, [6–7](#page--1-2) comparing photos in, [39–40](#page--1-2) finding photos in, [14, 31–35](#page--1-2) full-screen previews in, [10–11](#page--1-2) importing photos into, [2–5](#page--1-2) info added to photos in, [29–30](#page--1-2) Mac computers and, [xvii](#page-17-0) Places feature in, [43–45](#page--1-2) scanning images into, [8, 13](#page--1-2) setting preferences in, [4](#page--1-2) sharing photos from, [46–49](#page--1-2) sizing thumbnails in, [9](#page--1-2) slide show option, [36–38](#page--1-2) sorting photos by date in, [12](#page--1-2) stacking photos in, [35,](#page--1-2) [41–42](#page--1-2) tagging photos in, [15–24](#page--1-2) viewing metadata info in, [28](#page--1-2) Orton effect, [307–309](#page--1-2) Output Levels slider, [353,](#page--1-2) [354](#page--1-2) output sharpening, [79](#page--1-2) oval selections, [223–224](#page--1-2) overexposure, [200,](#page--1-2) [308](#page--1-2) Overlay blend mode, [173, 194, 235, 321, 348](#page--1-2) Overlay selection view, [233](#page--1-2)

#### P

Palette Bin, [136](#page-26-1) palettes Actions, [105, 271, 314–316](#page--1-2) Adjustments, [187](#page--1-2) Balance, [134](#page-24-0) Color, [134](#page-24-0) Edit, [36](#page--1-2) Groups, [24](#page--1-2) Information, [28, 29–30](#page--1-2) Layers, [91,](#page--1-2) [142,](#page-32-0) [158](#page--1-2) Levels, [133](#page-23-0) Organize, [36](#page--1-2) Sharpen, [135](#page-25-0) Smart Fix, [132](#page-22-1) Tags, [15, 18,](#page--1-2) [21,](#page--1-2) [31](#page--1-2) Zoom Burst Effect, [137](#page-27-0) panoramas, [333–337](#page--1-2) editing RAW files for, [334](#page--1-2) finishing techniques for, [336–337](#page--1-2) Photomerge creation of, [334–336](#page--1-2) tip for shooting, [333](#page--1-2) paper profiles, [391–395, 400](#page--1-2) paper size options, [397](#page--1-2) Paste Into Selection command, [222](#page--1-2) Pearly Whites effect, [262](#page--1-2) Pencil tool, [214,](#page--1-2) [299](#page--1-2) people-recognition feature, [22–24](#page--1-2) Perceptual Rendering Intent, [401](#page--1-2) perspective distortion, [209–210](#page--1-2) Photo Downloader, [2,](#page--1-2) [4,](#page--1-2) [5, 404](#page--1-2) photographs example of drawing on, [146–148](#page--1-2) scanning into Organizer, [8,](#page--1-2) [13](#page--1-2) *See also* digital photos Photomerge Group Shot feature, [213](#page--1-2) Photomerge Panorama feature, [333, 334–336](#page--1-2) Photomerge Scene Cleaner, [298–300](#page--1-2) Photomerge Style Match feature, [343–346](#page--1-2) Picture Stack effect, [304–306](#page--1-2) pincushion distortion, [211](#page--1-2) pin-registered photos, [90](#page--1-2) Places feature, [43–45](#page--1-2) portraits desaturated skin look, [317–318](#page--1-2) high-contrast look, [319–325](#page--1-2) sharpening, [364, 378–379](#page--1-2) workflow for editing, [406–412](#page--1-2) *See also* retouching portraits

Preferences dialog Camera Raw, [78](#page--1-2) Elements Organizer, [4](#page--1-2) Preserve Current Filename in XMP checkbox, [3](#page--1-2) Preserve Details slider, [192](#page--1-2) Preset Picker, [184,](#page--1-2) [189](#page--1-2) Preview on/off option, [61](#page--1-2) previews B&W conversion, [326](#page--1-2) full-screen, [10–11](#page--1-2) noise reduction, [192](#page--1-2) photo style, [344](#page--1-2) print, [397](#page--1-2) Quick mode, [132](#page-22-1) sharpening, [80, 83](#page--1-2) white balance, [61](#page--1-2) Print dialog, [397–401](#page--1-2) printing process fixing images for, [402–403](#page--1-2) optimizing colors for, [386](#page--1-2) paper profiles for, [391–395, 400](#page--1-2) setting options for, [397–401](#page--1-2) sharpening images for, [396](#page--1-2) Process Multiple Files dialog, [123–124](#page--1-2) process version updates, [56–57](#page--1-2) profiles camera, [54–55](#page--1-2) printer/paper, [391–395, 400](#page--1-2) Project Bin, [213,](#page--1-2) [214,](#page--1-2) [298](#page--1-2) Protect Detail checkbox, [378](#page--1-2) PSD images cropping in Camera Raw, [71, 73](#page--1-2) opening in Camera Raw, [53](#page--1-2) Pucker tool, [267–268, 409](#page--1-2) Pupil Radius setting, [208](#page--1-2)

# $\Omega$

Quick edit mode, [130,](#page-20-1) [132–](#page-22-1)[135](#page-25-0) Quick Selection tool, [228–229](#page--1-2) Auto-Enhance checkbox, [228](#page--1-2) Depth Of Field effect and, [312–313](#page--1-2) double processing and, [91](#page--1-2) flesh tone adjustments and, [182](#page--1-2) making selections with, [225,](#page--1-2) [229, 230–231](#page--1-2) portrait retouching and, [260](#page--1-2) Refine Edge dialog, [232–234](#page--1-2) sky selections and, [171](#page--1-2) Subtract mode for, [313](#page--1-2) tricky selections and, [230–231](#page--1-2)

# R

Radial Gradient icon, [160](#page--1-2) Radius slider Adjust Sharpness control, [381](#page--1-2) Camera Raw sharpening section, [81](#page--1-2) High Pass filter dialog, [279](#page--1-2) Refine Edge dialog, [232–233](#page--1-2) Unsharp Mask dialog, [363,](#page--1-2) [367](#page--1-2) RAW images, [51–97](#page--1-2) auto correcting, [67, 95](#page--1-2) camera profiles, [54–55](#page--1-2) color vibrance in, [70](#page--1-2) contrast adjustments, [62–63](#page--1-2) converting to black-and-white, [95–97](#page--1-2) cropping, [71–73](#page--1-2) double processing, [89–94](#page--1-2) editing multiple, [75–76](#page--1-2) exposure adjustments, [62–66](#page--1-2) highlight adjustments, [63,](#page--1-2) [64](#page--1-2) noise reduction, [84–86](#page--1-2) opening in Camera Raw, [52](#page--1-2) panorama creation and, [334](#page--1-2) punch added to, [68–69](#page--1-2) red-eye removal, [87–88](#page--1-2) saving in DNG format, [77–78](#page--1-2) shadow adjustments, [63, 65–66](#page--1-2) sharpening, [79–83](#page--1-2) softening effect, [69](#page--1-2) white balance settings, [58–61](#page--1-2) *See also* Camera Raw Recompose tool, [125–127](#page--1-2) Recovery slider, [57,](#page--1-2) [64](#page--1-2) Rectangular Marquee tool, [161,](#page--1-2) [175,](#page--1-2) [220,](#page--1-2) [222](#page--1-2) rectangular selections, [220–221](#page--1-2) Red color channel, [330](#page--1-2) Red Eye Removal tool Camera Raw, [87–88](#page--1-2) Photoshop Elements, [207–208](#page--1-2) red face corrections, [182–183](#page--1-2) red-eye removal, [205–208](#page--1-2) automatic process of, [205–206](#page--1-2) Camera Raw feature for, [87–88](#page--1-2) instant method of, [207–208](#page--1-2) Reduce Noise filter, [191–192](#page--1-2) Refine Edge dialog, [232–234](#page--1-2) Refine Mask dialog, [93](#page--1-2) Refine Radius tool, [233](#page--1-2)

reflections in eyeglasses, [282–285](#page--1-2) Relative Colorimetric Rendering Intent, [401](#page--1-2) Remove Background icon, [116](#page--1-2) Remove Color command, [229, 321, 326, 356](#page--1-2) Remove Distortion slider, [211](#page--1-2) Remove IPTC Metadata button, [30](#page--1-2) Remove Keyword Tag option, [20](#page--1-2) removing blur from photos, [381](#page--1-2) color from layers, [317, 321, 356](#page--1-2) distractions from photos, [290–293](#page--1-2) eyeglass reflections, [282–285](#page--1-2) IPTC metadata, [30](#page--1-2) keyword tags, [20](#page--1-2) red-eye, [87–88, 205–208](#page--1-2) spots and artifacts, [288–289](#page--1-2) unwanted objects, [287–301](#page--1-2) white backgrounds, [116](#page--1-2) *See also* deleting Rename Files pop-up menu, [3](#page--1-2) renaming. *See* naming/renaming Rendering Intent options, [401](#page--1-2) Resample Image option, [118, 119, 121](#page--1-2) Reselect option, [225](#page--1-2) Reset Panel icon, [133](#page-23-0) resizing. *See* sizing/resizing resolution increasing, [117–119](#page--1-2) viewing size and, [122](#page--1-2) retouching portraits, [241–285](#page--1-2) blemish removal, [244–245,](#page--1-2) [410](#page--1-2) brightening whites of eyes, [253–255,](#page--1-2) [409](#page--1-2) dark circle removal, [249–250](#page--1-2) eye socket lightening, [256](#page--1-2) eyeglass reflection removal, [282–285](#page--1-2) freckle or acne removal, [246–248](#page--1-2) frown-into-smile technique, [269–270](#page--1-2) nose size reduction, [267–268,](#page--1-2) [409](#page--1-2) repairing teeth, [263–266](#page--1-2) skin tone fix, [242–243](#page--1-2) slimming/trimming technique, [271–273](#page--1-2) softening skin, [274–281](#page--1-2) sparkle added to eyes, [257–259,](#page--1-2) [411](#page--1-2) whitening teeth, [260–262](#page--1-2) workflow for, [406–412](#page--1-2) wrinkle removal, [251–252](#page--1-2) RetouchPro.com website, [274](#page--1-2) Revel, Adobe, [46–49](#page--1-2)

#### rotating

photos, [135](#page-25-0) shapes, [110](#page--1-2) round selections, [223–224](#page--1-2) Rule of Thirds overlay cropping photos using, [102–103](#page--1-2) hiding, [104,](#page--1-2) [107](#page--1-2) rulers, [107,](#page--1-2) [117](#page--1-2)

# S

sampling with Clone Stamp tool, [296](#page--1-2) with Color Picker tool, [355](#page--1-2) with Healing Brush tool, [244, 245,](#page--1-2) [251](#page--1-2) Saturation slider B&W conversions and, [95](#page--1-2) portrait retouching and, [261](#page--1-2) Quick edit mode, [134](#page-24-0) RAW images and, [70](#page--1-2) skin tone adjustments and, [183](#page--1-2) Save Backup button, [7](#page--1-2) Save Options dialog, [77](#page--1-2) Save Selection dialog, [225](#page--1-2) Saved Searches feature, [32](#page--1-2) saving automated processing and, [123–124](#page--1-2) digital photos, [5,](#page--1-2) [411](#page--1-2) RAW files to DNG, [77–78](#page--1-2) search criteria, [32](#page--1-2) selections, [225](#page--1-2) Scale icon, Free Transform, [162](#page--1-2) Scale setting for gradients, [349](#page--1-2) Scale slider, [210](#page--1-2) Scale to Fit Media checkbox, [398](#page--1-2) scanned photos date/time settings, [13](#page--1-2) dividing gang-scanned images, [114](#page--1-2) importing into Organizer, [8](#page--1-2) scene cleanup technique, [297–301](#page--1-2) Scenic Landscape style, [326,](#page--1-2) [327](#page--1-2) Screen blend mode, [169, 253, 256, 402](#page--1-2) searching for photos. *See* finding photos Select All button, [75](#page--1-2) Select Transition dialog, [37](#page--1-2) selections, [219–239](#page--1-2) compositing, [236–239](#page--1-2) duplicating, [169](#page--1-2) expanding, [294](#page--1-2)

filling with color, [167,](#page--1-2) [238](#page--1-2) inversing, [224,](#page--1-2) [225, 226, 229](#page--1-2) Lasso tool, [169](#page--1-2) layer masks and, [175–177,](#page--1-2) [234–235](#page--1-2) Magic Wand tool, [231](#page--1-2) Quick Selection tool, [228–229, 230–231](#page--1-2) rectangular, [220–221](#page--1-2) refining edges of, [232–234](#page--1-2) round or circular, [223–224](#page--1-2) saving, [225](#page--1-2) scaling, [223](#page--1-2) softening edges of, [226–227, 407](#page--1-2) square, [222–223](#page--1-2) tricky, [230–235](#page--1-2) Set Date and Time dialog, [13](#page--1-2) shadows Camera Raw adjustments, [63,](#page--1-2) [65–66](#page--1-2) lightening, [198–199](#page--1-2) noise in, [84](#page--1-2) Shadows slider Camera Raw, [65–66,](#page--1-2) [96](#page--1-2) Quick edit mode, [133](#page-23-0) Shadows/Highlights dialog, [199, 201, 321](#page--1-2) shapes cropping photos into, [109–111](#page--1-2) selections based on, [220–224](#page--1-2) sharing photos, [46–49](#page--1-2) Sharpen palette, [135](#page-25-0) Sharpen tool, [378–379, 411](#page--1-2) sharpening techniques, [361–383](#page--1-2) Adjust Sharpness control, [380–383](#page--1-2) basic sharpening, [362–368](#page--1-2) Camera Raw, [79–83](#page--1-2) edge sharpening, [375–377](#page--1-2) extraordinary sharpening, [369–371](#page--1-2) layer masks and, [370–371](#page--1-2) luminosity sharpening, [372–374](#page--1-2) portrait sharpening, [364, 378–379](#page--1-2) print sharpening, [396](#page--1-2) Quick edit mode, [135](#page-25-0) sample settings, [83,](#page--1-2) [363–368](#page--1-2) Sharpen tool, [378–379, 411](#page--1-2) soft subjects and, [364](#page--1-2) web graphics and, [366](#page--1-2) Show Media option, [43](#page--1-2) Show Strokes checkbox, [300](#page--1-2) showing your work, [36](#page--1-2) simulated film grain effect, [357–359](#page--1-2)

sizing/resizing automated, [124](#page--1-2) brushes, [185,](#page--1-2) [214, 245,](#page--1-2) [251,](#page--1-2) [268,](#page--1-2) [276](#page--1-2) cropped photos, [104–108](#page--1-2) digital camera photos, [117–124](#page--1-2) downsizing process and, [121–122](#page--1-2) dragging between documents and, [122](#page--1-2) Free Transform for, [120, 122,](#page--1-2) [162,](#page--1-2) [174](#page--1-2) parts of images, [125–127](#page--1-2) shapes, [110](#page--1-2) thumbnails, [9, 158](#page--1-2) skies adding contrast to cloudy, [189–190](#page--1-2) enhancing photos with dull, [184–188](#page--1-2) Smart Brush adjustments, [184–190](#page--1-2) skin softening, [69, 274–281](#page--1-2) skin tone color adjustments, [182–183, 242–243](#page--1-2) desaturated skin look, [317–318](#page--1-2) preset for lightening, [204](#page--1-2) quick fix technique, [242–243](#page--1-2) slide shows, [36–38](#page--1-2) controls for, [37,](#page--1-2) [38](#page--1-2) presentation options, [37](#page--1-2) transition options, [37](#page--1-2) video on creating, [36](#page--1-2) slimming/trimming technique, [271–273](#page--1-2) Smart Brush tool, [184–190](#page--1-2) adjustment settings, [187](#page--1-2) how to use, [184–188,](#page--1-2) [189–190](#page--1-2) presets, [184, 187, 188, 189,](#page--1-2) [204, 262](#page--1-2) subtract mode, [186](#page--1-2) Smart Fix palette, [132](#page-22-1) Smart Radius checkbox, [232](#page--1-2) Smart Tags, [18–19](#page--1-2) smiles, changing frowns into, [269–270](#page--1-2) Soft Light blend mode, [173, 196,](#page--1-2) [280,](#page--1-2) [318,](#page--1-2) [357](#page--1-2) soft subject sharpening, [364](#page--1-2) softening selection edges, [226–227](#page--1-2) softening skin, [69, 274–281](#page--1-2) soft-step gradients, [349](#page--1-2) software calibration, [387](#page--1-2) sorting photos, [12](#page--1-2) sparkling eyes, [257–259, 411](#page--1-2) special effects, [303–359](#page--1-2) automating with actions, [314–316](#page--1-2) black-and-white conversions, [326–332](#page--1-2)

burned-in edge effect, [338–340](#page--1-2) Camera Raw used for, [323–325](#page--1-2) Depth Of Field effect, [310–313](#page--1-2) desaturated skin look, [317–318](#page--1-2) emphasizing objects with color, [341–342](#page--1-2) fake duotone effect, [355–356](#page--1-2) film grain look, [357–359](#page--1-2) Guided mode for, [131,](#page-21-0) [136–](#page-26-1)[139](#page-29-0) high-contrast portrait look, [319–325](#page--1-2) Instagram look, [351–354](#page--1-2) matching photo styles, [343–346](#page--1-2) neutral density gradient effect, [347–350](#page--1-2) Orton effect, [307–309](#page--1-2) panoramas, [333–337](#page--1-2) Picture Stack effect, [304–306](#page--1-2) vignetting, [338–340](#page--1-2) Spot Healing Brush tool blemish removal and, [244, 410](#page--1-2) Content Aware option, [289,](#page--1-2) [290–291, 292](#page--1-2) distracting tourist removal and, [290–291](#page--1-2) spot/artifact removal and, [288–289](#page--1-2) *See also* Healing Brush tool spot removal, [288–289](#page--1-2) Spyder4ELITE calibrator, [387–390](#page--1-2) square crop ratio, [351](#page--1-2) square selections, [222–223](#page--1-2) sRGB color space, [386](#page--1-2) Stack icon, [41,](#page--1-2) [42](#page--1-2) stacking photos, [35, 41–42](#page--1-2) standard photo sizes, [104–105](#page--1-2) stock photo websites, [355](#page--1-2) Straighten tool Camera Raw, [74](#page--1-2) Photoshop Elements, [115–116](#page--1-2) straightening photos, [74, 115–116](#page--1-2) Stroke dialog, [165](#page--1-2) strokes, [165–166](#page--1-2) Style Bin, [343–344](#page--1-2) Style Match feature, [343–346](#page--1-2) styles brushes for working with, [346](#page--1-2) choosing from Style Bin, [343–344](#page--1-2) sliders for adjusting, [345–346](#page--1-2) Subtract mode Quick Selection tool, [313](#page--1-2) Smart Brush tool, [186](#page--1-2) Surface Blur filter, [274, 320](#page--1-2)

#### T

tabbed viewing, [112](#page--1-2) tags. *See* keyword tags Tags palette, [15, 18,](#page--1-2) [21, 31](#page--1-2) Tan slider, [243](#page--1-2) target cursor, [244](#page--1-2) teeth repairing, [263–266](#page--1-2) whitening, [260–262](#page--1-2) Temperature slider Camera Raw, [59](#page--1-2) Quick edit mode, [134](#page-24-0) text search field, [33](#page--1-2) textured backgrounds, [158,](#page--1-2) [159–160](#page--1-2) Threshold slider, Unsharp Mask, [363, 368](#page--1-2) thumbnails layer mask, [176](#page--1-2) Layers palette, [158](#page--1-2) previewing selected, [10–11](#page--1-2) Quick edit mode, [132,](#page-22-1) [133](#page-23-0) sizing/resizing, [9,](#page--1-2) [158](#page--1-2) TIFF photos cropping in Camera Raw, [71, 73](#page--1-2) opening in Camera Raw, [53](#page--1-2) Timeline, [14,](#page--1-2) [31](#page--1-2) Tint slider Camera Raw, [59](#page--1-2) Quick edit mode, [134](#page-24-0) Toggle Film Strip button, [11](#page--1-2) Tool Options Bar, [141](#page-31-0) tools. *See specific tools by name* tourist removal, [290–291,](#page--1-2) [297–301](#page--1-2) Transfer Tones checkbox, [344](#page--1-2) transitions for slide shows, [37](#page--1-2) tripods, [297](#page--1-2) troubleshooting prints, [402–403](#page--1-2) tutorials Guided mode, [136](#page-26-1) video, [36](#page--1-2)

# $\cup$

UnCheck All button, [5](#page--1-2) underexposed subjects, [202–204](#page--1-2) Undo command, [88,](#page--1-2) [138,](#page-28-0) [177, 268](#page--1-2) Unsharp Mask filter Adjust Sharpness control vs., [380](#page--1-2) basic sharpening and, [362–368](#page--1-2) extraordinary sharpening and, [369–370](#page--1-2)

luminosity sharpening and, [373](#page--1-2) panorama creation and, [337](#page--1-2) portrait retouching and, [257–258](#page--1-2) print sharpening and, [396](#page--1-2) resized photos and, [121,](#page--1-2) [122](#page--1-2) sample settings for, [363–368](#page--1-2) *See also* sharpening techniques Unstack Photos command, [42](#page--1-2) unwanted object removal, [287–301](#page--1-2) Clone Stamp tool for, [292,](#page--1-2) [296](#page--1-2) Content Aware options for, [289,](#page--1-2) [290–291,](#page--1-2) [292,](#page--1-2) [294–296](#page--1-2) scene cleanup technique for, [297–301](#page--1-2) Spot Healing Brush tool for, [288–291,](#page--1-2) [292](#page--1-2) spots/artifacts and, [288–289](#page--1-2) tourists and, [290–291,](#page--1-2) [297–301](#page--1-2)

# $\vee$

Version Sets, [206](#page--1-2) Vertical Perspective slider, [209](#page--1-2) vertical straightening, [116](#page--1-2) Very Pearly Whites effect, [262](#page--1-2) Vibrance slider Camera Raw, [70,](#page--1-2) [324, 337, 352](#page--1-2) Quick edit mode, [134](#page-24-0) video tutorials, [36](#page--1-2) vignettes applying to images, [138,](#page-28-0) [338–340](#page--1-2) removing from images, [335](#page--1-2) Visually Similar Photo Search dialog, [34](#page--1-2) Vivid Landscapes style, [326, 327](#page--1-2) Vivid Light blend mode, [319](#page--1-2)

# W

warning triangles, [65](#page--1-2) Warp tool, [263, 269](#page--1-2) web sharpening, [366](#page--1-2) website for book, [xiv](#page-14-0) wedding album page, [158–168](#page--1-2) white balance settings, [58–61,](#page--1-2) [96,](#page--1-2) [406](#page--1-2) White Balance tool, [60,](#page--1-2) [61](#page--1-2) whitening whites of eyes, [253–255, 409](#page--1-2) yellow teeth, [260–262](#page--1-2) Whites slider, [63,](#page--1-2) [96,](#page--1-2) [324, 352](#page--1-2) windows, floating, [90, 152,](#page--1-2) [236](#page--1-2) workflow order, [404–412](#page--1-2) wrinkle removal, [251–252](#page--1-2)

# X XMP sidecar files, [77,](#page--1-2) [78](#page--1-2)

# Z

Zoom Burst Effect, [136–](#page-26-1)[139](#page-29-0) Zoom Burst Effect palette, [137](#page-27-0) Zoom slider, [9](#page--1-2) Zoom tool Camera Raw, [68, 80](#page--1-2) Photoshop Elements, [207, 244, 299](#page--1-2) zooming in/out, [362, 378](#page--1-2)

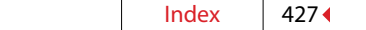